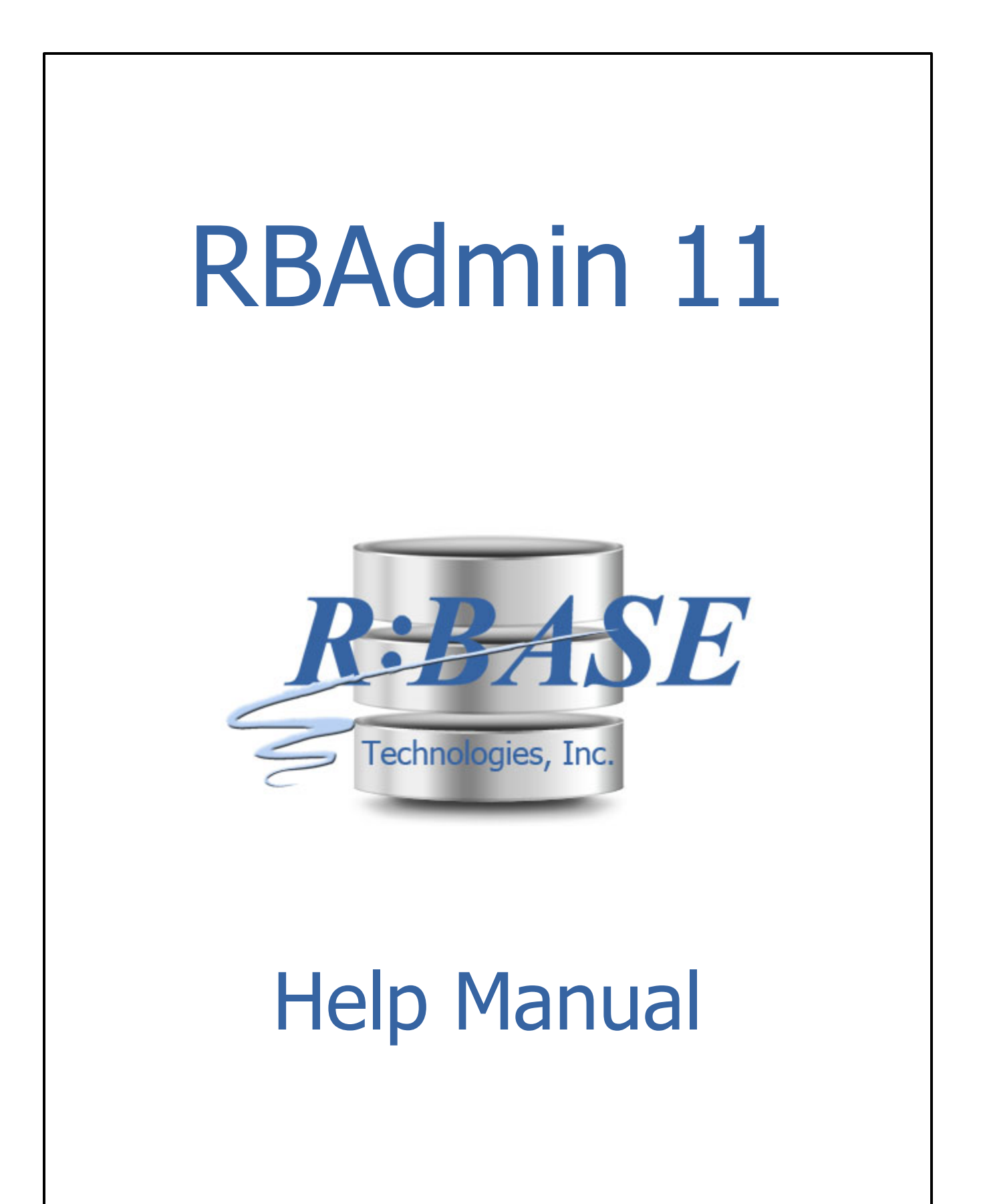

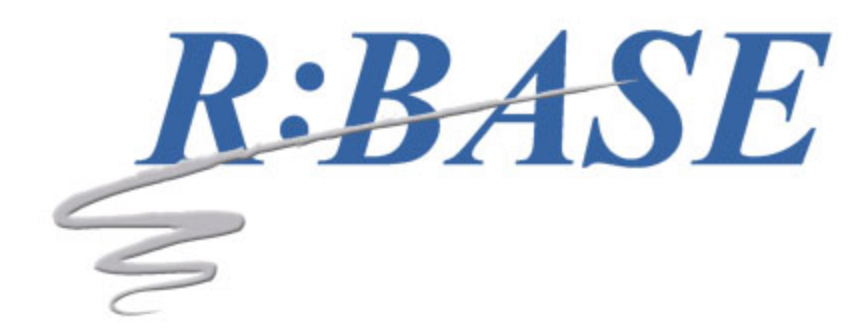

# **RBAdmin 11**

**Manual**

*by R:BASE Technologies, Inc.*

*Welcome to RBAdmin 11!*

*The R:BASE Database Network Administrator Utility!*

 $\mathbf{3}$ 

# **Table of Contents**

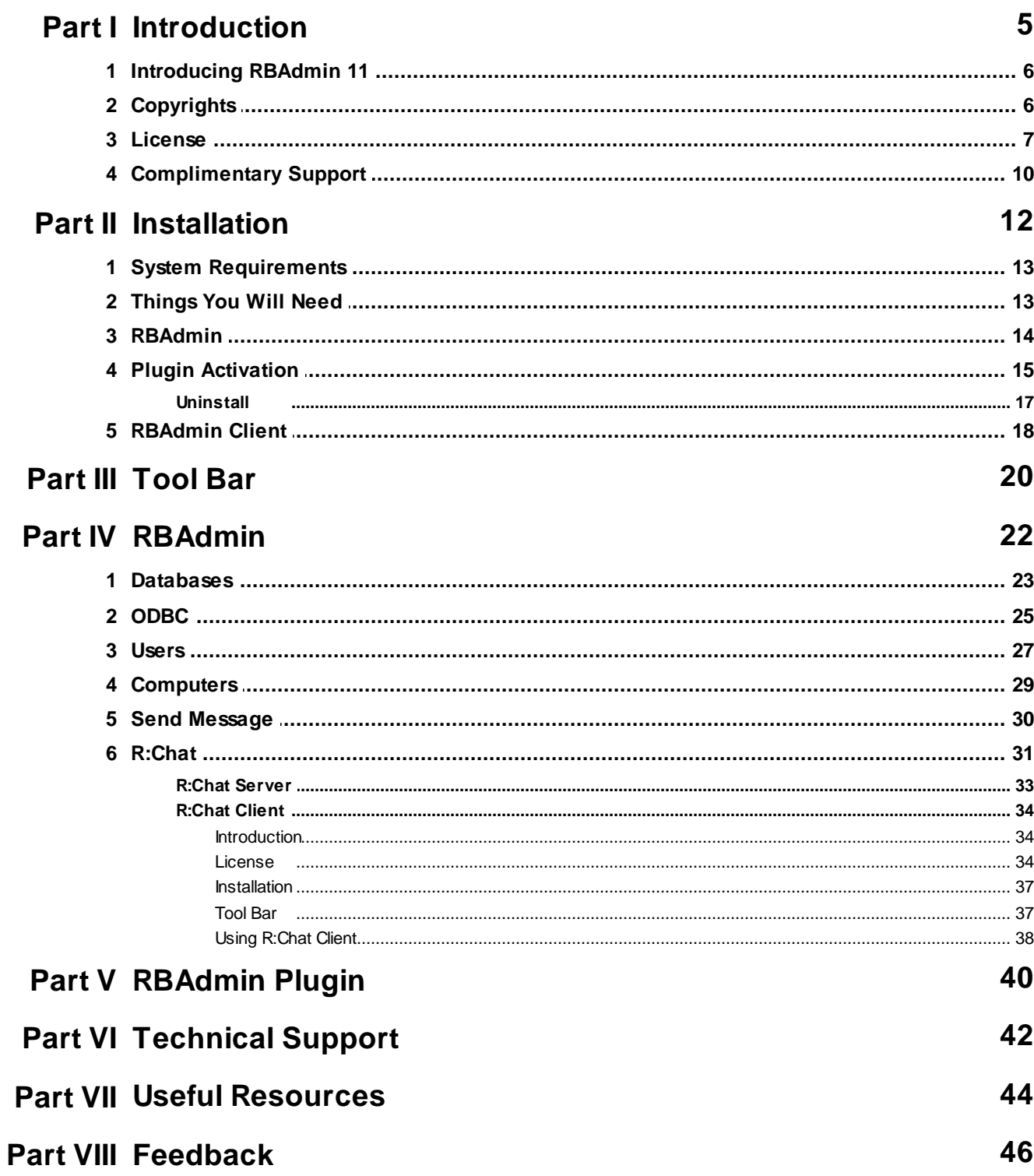

#### **Index 48**

# Part

#### <span id="page-5-0"></span>**1 Introduction**

#### **1.1 Introducing RBAdmin 11**

The RBAdmin 11 program is a network database administrator utility for R:BASE 11 databases. It allows a database administrator to view users with open file connections as well as any ODBC connections to R:BASE database files. The available options for the connected databases, ODBC connections, users, and chat provide a great deal of power to R:BASE database administrators.

RBAdmin displays the paths to the R:BASE database so an administrator can quickly review a large number of R:BASE databases and the users who have the files open, as well as the network user names, computer names, connection mode, length of time that the users have opened the files, and the number of files opened.

RBAdmin includes a plugin providing the ability to capture user connection information from the live database though R:BASE commands. The user count and list of connected users can be captured. The ability to reset the user count, and clear ghost connections is also available. When RBADMIN is ON, users may be disconnected from the database as well.

RBAdmin also allows the ability to send a message to any database connected user. This allows a database administrator to speak to, and even warn their users before an untimely disconnection.

Using the R:Chat interface, a database administrator can exchange messages with network users. In addition, network users can exchange messages with one another using the R:Chat Client.

#### <span id="page-5-1"></span>**1.2 Copyrights**

Information in this document, including URL and other Internet web site references, is subject to change without notice. The example companies, individuals, products, organizations and events depicted herein are completely fictitious. Any similarity to a company, individual, product, organization or event is completely unintentional. R:BASE Technologies, Inc. shall not be liable for errors contained herein or for incidental consequential damages in connection with the furnishing, performance, or use of this material. This document contains proprietary information, which is protected by copyright. Complying with all applicable copyright laws is the responsibility of the user. Without limiting the rights under copyright, no part of this document may be reproduced, stored in or introduced into a retrieval system, or transmitted in any form or by any means (electronic, mechanical, photocopying, recording, or otherwise), or for any purpose, without the express written consent of R:BASE Technologies, Inc. We reserve the right to make changes from time to time in the contents hereof without obligation to notify any person of such revision or changes. We also reserve the right to change the specification without notice and may therefore not coincide with the contents of this document. The manufacturer assumes no responsibilities with regard to the performance or use of third party products.

Products that are referred to in this document may be either trademarks and/or registered trademarks of the respective owners. The publisher and the author make no claim to these trademarks.

The software described in this document is furnished under a license agreement. The software may be used or copied only in accordance with the terms of that agreement. Any unauthorized use or duplication of the software is forbidden.

R:BASE Technologies, Inc. may have patents, patent applications, trademarks, copyrights, or other intellectual property rights covering subject matter in this document. Except as expressly provided in any written license agreement from R:BASE Technologies, Inc., the furnishing of this document does not give you any license to these patents, trademarks, copyrights, or other intellectual property.

#### **Trademarks**

R:BASE®, Oterro®, RBAdmin®, R:Scope®, R:Mail®, R:Charts®, R:Spell Checker®, R:Docs®, R:BASE Editor®, R:BASE Plugin Power Pack®, R:Style®, RBZip®, R:Mail Editor®, R:BASE Dependency Viewer®, R:Archive®, R:Chat®, R:PDF Form Filler®, R:FTPClient®, R:SFTPClient®, R:PDFWorks®, R:Magellan®, R:WEB Reports®, R:WEB Gateway®, R:PDFMerge®, R:PDFSearch®, R:Documenter®, RBInstaller®, RBUpdater®, R:AmazonS3®, R:GAP®, R:Mail Viewer®, R:Capture®, R:Synchronizer®, R:Biometric®, R:CAD Viewer®, R:DXF®, R:Twain2PDF®, R:Scheduler®, R:Scribbler®, R:SmartSig®, R:OutLink®,

R:HASH®, R:JobTrack®, R:TimeTrack®, R:Manufacturing®, R:QBDataDirect®, R:QBSynchronizer®, and R:QBDBExtractor®, and Pocket R:BASE® are trademarks or registered trademarks of R:BASE Technologies, Inc. All Rights Reserved. All other brand, product names, company names and logos are trademarks or registered trademarks of their respective companies.

Windows, Windows 11-10, Windows Server 2022-2016, Azure Maps, Word, Excel, Access, SQL Server, and Outlook are registered trademarks of Microsoft Corporation. OpenOffice is a registered trademark of the Apache Software Foundation.

Printed: April 2025 in Murrysville, PA

First Edition

#### <span id="page-6-0"></span>**1.3 License**

#### **R:BASE TECHNOLOGIES, INC. LICENSE AGREEMENT**

#### **RBAdmin 11 Single Seat Administrator License**

This is a legal agreement between you, the end user ("**Licensee**"), and R:BASE Technologies, Inc. ("**RBTI**"). Please read the terms and conditions of this License Agreement before using this software. By you selecting "I accept the license agreement" and clicking "Next" during product installation means you expressly accept the terms and conditions of this Agreement. If you do not accept the terms and conditions of this Agreement, you must stop installing the Product and click "Cancel". Your money will be refunded based upon proof of purchase, and in compliance with the return period described in the LIMITED WARRANTY below. A violation of the License, brings damage both financially and to the reputation of RBTI, and in the occurrence of either, both termination of the license agreement and civil damages will be vigorously sought. Once you have clicked "I accept the license agreement", you are entitled to use the Product under the following terms and conditions of this Agreement:

#### **LICENSE**

This RBTI License Agreement permits you to use one copy of the RBAdmin computer software with associated utilities (the "**Program**") and accompanying user documentation (the "**Documentation**") on any single computer provided the Program is being used on only one computer at a time within a SINGLE site. A Program is "being used" on a computer when it is loaded into a temporary memory or installed on a hard drive in the computer. However, a copy of the Program installed on a network server for the sole purpose of distribution to other computers is not "being used". Each seat having access to the Program must have an appropriate license. If you anticipate that the number of seats with access to the Program will exceed the number of seats for which you are licensed, you must take steps to ensure that the appropriate licenses are obtained for each seat.

#### **COPYRIGHT AND RESTRICTIONS**

RBTI retains full ownership rights in the Program and Documentation. You may make a single copy of the Program; to be used solely for backup or archival purposes, or you may transfer the Program onto a single hard disk provided you keep the original solely for backup or archival purposes. Such copies shall be owned by RBTI. You may not copy any printed material or Documentation without prior permission. You may not decompile, disassemble cross-compile, reverse engineer, or make or distribute any other form of, or derivative work from, the Program. You may not obscure, alter or remove any RBTI copyright, trademark or proprietary rights notices.

#### **TRANSFER OF LICENSE**

You may not lend, rent or lease the Program or Documentation or any copies to any person. A transfer of license is only authorized through completion of the Consent to Assignment and Assumption of Contract agreement from RBTI. Upon license transfer, you are permanently giving such person possession of all copies of the Program and Documentation, are permanently giving up your right to use the Program and Documentation, and the recipient agrees to the terms of this License Agreement.

#### **STEP UPS AND UPGRADE PURCHASES**

As the Licensee, you are authorized to use the Program only if you are an authorized user of a qualifying product as determined by RBTI. The new license agreement takes the place of the agreement of the qualifying software you stepped up or upgraded from. After you upgrade, you may no longer use the software from which you upgraded. When you install the upgrade, you must uninstall the copy of the qualifying product.

#### **TERM OF LICENSE**

The licensing provided in this License Agreement is perpetual unless you violate any of its terms or conditions, at which time the license will automatically terminate. Upon termination you must return all copies of the Program and Documentation to RBTI or certify in writing to RBTI that all such copies have been destroyed and uninstalled from each workstation and/or network server. RBTI reserves the right to, at its expense and without prior notice, conduct periodic inspections for licensing compliancy. If licensee is found to be in violation of current agreement, RBTI may commence a civil action seeking fines, damages, attorney's fees and injunctive relief and may also, in appropriate circumstances, seek criminal prosecution.

#### **ACTIVATION CODES**

The Program requires activation using a unique code. If you purchase a Single Seat License with or without 5 Seat Add-On Licenses, you agree to comply with the license activation and verification procedure described in this section of the Agreement. The activation technology may prevent your use of the Program if you do not follow the activation process described in this Agreement.

Each activation code is tied to one Windows operating system computer. A dual-boot computer with multiple operating systems cannot activate a Single Seat License on more than one operating system. Any software utilities which alter how the Program is installed on a local drive are not supported. This includes any utilities which alter, remove or transfer the location of the Program on the hard drive, or any hard drive utilities which alter the physical properties of the local drive.

The Program activation can be completed automatically through an Internet connection or manually through a provided email option. In doing so, the Program Registration Number and Computer ID must be provided. License validation allows a number of activations based upon the number of licenses purchased.

If a computer is no longer using the Program, through license transfer or hardware failure, the Activation Key that was used on the computer must be submitted to R:BASE Technologies so the key may be disabled, which will then free up that used activation. Once a key is reported as no longer in use and deactivated, it can no longer be used on that computer. Product deactivation can be performed automatically from within R:BASE. To review the License Key and Activation Key product information, select "Help" > "Product Activation" from the Menu Bar.

#### **SOFTWARE SUPPORT**

The availability of software support services is subject to the End of Support (EOS) and End of Life (EOL) product life cycle, and to an active Software Assurance Plan. Where applicable, licensees will be provided with an option to upgrade to the current supported version of a software product.

#### **LIMITED WARRANTY**

RBTI warrants to you, as the initial user, the Program will perform substantially in accordance with the Documentation, provided it is used in unaltered form with functioning equipment and operating systems for which it was designed. RBTI will, at its option, with proof of payment within 30 days of the invoice date and after the Program with Documentation has been deactivated and uninstalled, and software installer, whether provided by download or other means, permanently deleted from all drives and folders, issue a full refund. These are your sole remedies for any breach of warranty. No exceptions will be made.

#### **SERVICES PROVIDED WITH PURCHASE**

#### **1. 30-Day Limited Complimentary Technical Support**

#### **LICENSEE RESPONSIBILITIES**

- · To help us expedite the process and provide high quality assistance, the licensee must provide proof of purchase when calling. Proof of purchase is defined as the following: registration number, purchase date, version and build number, and company or individual to which product is registered.
- · To have operating system, workstations, and local network installed and functional. RBTI will NOT be responsible for resolving issues not pertaining to the Program.

· Our support staff deals with advanced issues, therefore the person contacting RBTI for assistance should be the system administrator or have other R:BASE/SQL experience and be able to understand and implement the advice given.

#### **R:BASE TECHNOLOGIES, INC. RESPONSIBILITIES** ·

- To provide quality assistance in a timely manner to aid Licensee in the installation of the product within 30 days of the date of purchase.
- · To provide a reasonable solution for any resolvable issue. Not all issues are resolvable, and therefore we will acknowledge the existence of known issues or "bugs" which we are presently aware of, that have no reasonable work-around.

RBTI reserves the right to limit the amount of support time allotted to a maximum of 2 HOURS during the 30-Day Complimentary Technical Support Period. We also reserve the right to limit the quantity of calls from a particular Licensee to 30 MINUTES in a single day. Issues are dealt with on a case-by-case basis, and are handled at the discretion of the support agent assigned to the case. Complimentary Support is limited to INSTALLATION and ELEMENTARY CONVERSION related issues ONLY. Our support hours are from 10am. to 6pm. Eastern Time.

#### **2. Fixes for Known Issues**

RBTI will provide continued product fixes for known issues or "bugs" for 1 YEAR from the software purchase date. After 1 year, users are urged to acquire the necessary Software Assurance Plan to continue with product support and ongoing activations for reinstallations and license transfers.

#### **3. Enhancement Requests**

RBTI will provide continued product enhancements for requested features for 1 YEAR from the software purchase date. After 1 year, users are urged to acquire the necessary Software Assurance Plan to continue with product support and ongoing activations for reinstallations and license transfers.

#### **NO OTHER WARRANTIES**

Except as explicitly stated above, RBTI makes no express or implied warranties (including any warranties of merchantability or fitness) with respect to the character, function, or capabilities of the program, the documentation or their appropriateness for any user's purposes. RBTI cannot customize product(s) to meet specific needs in all cases. Examples of customization include, but are not limited to: special character sets, foreign language adaptations, specific device drivers or other localization issues. Under no circumstances will RBTI be held responsible for product functionality once alterations have been made to accommodate individual needs.

#### **DISCLAIMER OF WARRANTY**

The Program and the accompanying files are sold "as is" and without warranties as to performance or merchantability or any other warranties whether expressed or implied. Because of the various hardware and software environments into which the Program may be put, No warranty of fitness for a particular purpose is offered. Good data processing procedure dictates that any program be thoroughly tested with non-critical data before relying on it. The user must assume the entire risk of using the Program. Any liability of the seller will be limited exclusively to product replacement or refund of purchase price.

#### **HIGH RISK ACTIVITIES**

The Program is not fault-tolerant and is not designed, manufactured or intended for use or resale as online control equipment in hazardous environments requiring fail-safe performance, such as in the operation of nuclear facilities, air traffic control, aircraft navigation or communication systems, direct life support machines, or weapons systems, in which the failure of the Program could lead directly to death, personal injury, or severe physical or environmental damage ("High Risk Activities"). RBTI specifically disclaims any expression or implied warranty of fitness for High Risk Activities.

#### **LIMITATIONS ON LIABILITIES**

RBTI will not be responsible for any costs or damages associated with loss of the use of the Program or any other resources, loss of business or profits, any loss of data, any third-party claims or costs of substitute programs. In no event will RBTI be liable for any incidental, indirect, special, consequential or punitive damages suffered by the user or any other person or entity, whether from the use of the program or documentation, any failure thereof, or otherwise, even if RBTI or its dealers or agents are aware of the possibility of such damages. In no event will RBTI aggregate liability to you or anyone else exceed two times the license fee you paid for the program and documentation in this package. Because some states do not allow the limitation or exclusion of implied warranties and liabilities for consequential or incidental damages, the above limitations may not apply to you.

#### **GENERAL**

This License Agreement constitutes the full and complete agreement between parties. RBTI retains all rights not specifically granted herein. RBTI shall not be deemed to have waived any of its rights hereunder or under all copyright laws, trade secrecy laws or otherwise. This Agreement is intended as a legally binding agreement which will be enforced to the full extent permitted under applicable law, in whole or in part. If any one provision of this Agreement is declared invalid or unenforceable, all remaining provisions shall never less remain in effect. The laws of the state of Pennsylvania shall govern this Agreement. RBTI reserves the right to amend, alter, or revoke this agreement at any time. All revisions to this license agreement are available for inspection upon request, supersede conditions in all past agreements, and render prior license agreements void and unenforceable. Both parties named in this license will only be bound to the terms of the most current revision of this agreement.

#### **U.S. GOVERNMENT RESTRICTED RIGHTS**

Use, duplication or disclosure by the Government, its agents or employees is subject to all restrictions imposed by law, regulation or government directive, including but not limited to those restrictions set forth in DFARS 252.227-7013 and 48CFR 52.227-19, as applicable.

R:BASE Technologies, Inc. https://www.rbase.com rbaseinfo@rbase.com

Copyright 1982-2025 R:BASE Technologies, Inc. All Rights Reserved Revised Monday, April 28, 2025

#### <span id="page-9-0"></span>**1.4 Complimentary Support**

#### **30 DAY LIMITED COMPLIMENTARY TECHNICAL SUPPORT**

#### **A. LICENSEE RESPONSIBILITIES.**

- 1. To help us expedite the process and provide high quality assistance, the licensee must provide proof of purchase. Proof of purchase is defined as the following: registration number, purchase date, version and build number, and company or individual to which product is registered.
- 2. To have operating system, workstations, and local network installed and functional. R:BASE Technologies will NOT be responsible for resolving issues not pertaining to the software product.
- 3. Our support staff deals with advanced issues, therefore the person contacting R:BASE Technologies for assistance should be the system administrator or have other R:BASE/SQL experience and be able to understand and implement the advice given.
- 4. To have the database, application, and command files being reviewed, safely backed-up before attempting assistance. R:BASE Technologies will NOT be held responsible for lost data or corruption as a result of advice given.

#### **B. R:BASE TECHNOLOGIES, INC. RESPONSIBILITIES.**

- 1. To provide quality assistance in a timely manner to aid in the installation of the product and elementary conversion of database, application, and command files within 30 days of the date of purchase.
- 2. To provide a reasonable solution for any solvable issue. Not all issues may be solved, and therefore we will acknowledge the existence of known issues, or bugs, which we are presently aware of, that have no reasonable work-around.

R:BASE Technologies reserves the right to limit the amount of support time allotted to a maximum of 2 HOURS during the 30-Day Complimentary Technical Support period. We also reserve the right to limit the quantity of calls from a particular licensee to 30 MINUTES in a single day. Issues are dealt with on a case-by-case basis, and are handled at the discretion of the support agent assigned to the case.

Complimentary Support is limited to INSTALLATION and ELEMENTARY CONVERSION related issues ONLY. Our support hours are Monday through Friday, from 10:00 AM to 6:00 PM (EST).

For application, design, or advanced conversion assistance, R:BASE Technologies offers Technical Support Plans of various types to meet your needs. Please visit the Support page at <https://www.rbase.com/support> for details and pricing.

<span id="page-11-0"></span>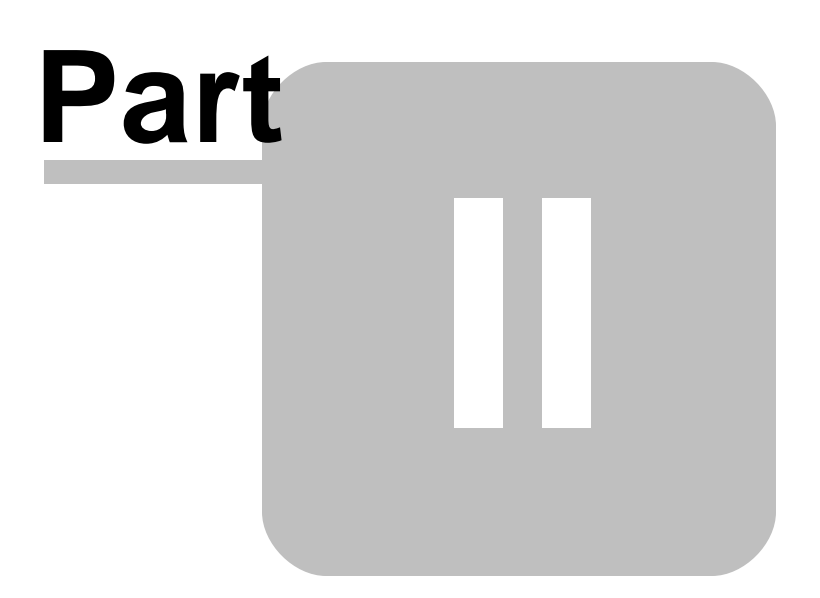

#### **2 Installation**

The RBAdmin product contains two separate installers. The primary installer is for RBAdmin. RBAdmin is the software which will be installed on the server computer where the database files are stored. When installed, the program includes the main RBAdmin interface and the R:BASE Messenger components to send messages to users, if needed.

A second installer package is for the RBAdmin Client for the workstation/client computers. When installed, the program includes the R:Chat Client and the R:BASE Messenger components to receive messages from the RBAdmin interface. The RBAdmin Client must be installed on the client computers in order for the end users to receive messages from the RBAdmin server interface, or to engage in the R:Chat Client instant messaging.

#### <span id="page-12-0"></span>**2.1 System Requirements**

The following system specifications are recommended for the optimal use of R:BASE and R:BASE-related software.

#### **Workstation Hardware**

- · 2-Core 2GHz+ CPU
- 2 GB of available RAM (4 GB recommended)
- 2 GB of available hard disk space
- · 1024x768 or higher resolution video adapter and display
- ISE MY SU ST Inglish resolution video daughts all
- · Standard keyboard

#### **Server Hardware**

- · 2-Core 2GHz+ CPU
- · 6 GB of available RAM (8 GB recommended)

#### **Operating System**

- · Microsoft Windows 11 (Professional)
- *Microsoft Windows 11 (Professional)*
- · Microsoft Windows Server 2025
- · Microsoft Windows Server 2022
- · Microsoft Windows Server 2019
- · Microsoft Windows Server 2016

#### **Network**

- · Ethernet infrastructure (Gigabyte recommended)
- · Internet connection recommended, but not required, for license activation, software updates, and support
- · Anti-virus programs should exclude the R:BASE program, and any add-on product, executable and database files

#### <span id="page-12-1"></span>**2.2 Things You Will Need**

· License Key

Before launching the installer, it is recommended that you have your 32-character License Key readily available. The License Key is provided in a document, with the email message, when the software was originally purchased. If you have lost or misplaced your License Key, please contact our Support Staff by email at [support@rbase.com](mailto:support@rbase.com).

· Internet Access

The computer where the software will be launched should have access to the Internet for activation. The Internet access is used to visit the R:BASE Technologies Web site to provide your required Activation Key.

In instances where the software will be installed on a computer that is not connected to the Internet, you must then contact R:BASE Technologies to provide information displayed on the computer screen. Please contact our Product Activation Staff by email at [activationkey@rbase.com](mailto:activationkey@rbase.com). The Registration Number must be provided. The Registration Number is displayed on the invoice/order slip, and within the email, when the software was originally purchased.

#### <span id="page-13-0"></span>**2.3 RBAdmin**

The installation of RBAdmin is fully automated, and does not require user intervention for the initial configuration.

Run the installer ".exe", provided by download, while physically sitting at the workstation to begin the installation process, and read the installer screens for licensing and other information as the program installs.

#### **Installation Directory**

C:\RBTI\RBAdmin11

#### **Files Installed**

RBAdmin11.exe RBAdmin11.RBM RBAdmin11.pdf RBAdmin11.chm RBASEMessenger\_Service.exe RBASEMessenger.exe RBASEMessenger\_MSFirewallTool.exe License.rtf ReadMe.txt

#### **Plugin**

The RBAdmin 11 Plugin file (RBAdmin11.rbm) must be placed in the R:BASE 11 program directory (C:\RBTI\RBG11).

#### **Requirements:**

- 1. The administrator running RBAdmin must have Administrator rights on the server where the database files are located.
- 2. RBAdmin must be used on a true Windows NT family server and is not supported for shared external hard drives.
- 3. RBAdmin 11 is only compatible with the R:BASE 11 databases.
- 4. An additional setting has been added to the R:BASE Engine, specifically for RBAdmin.

#### SET RBADMIN ON/OFF

In order for RBAdmin to disconnect users from the database, this setting must be set to ON. All users, whether their setting for RBADMIN is ON or OFF will be seen within RBAdmin. It is recommended that this setting be added to a database application startup file for ease of implementation. When RBADMIN is set ON and connections are made to the database, a hidden binary file will be created in the database directory. The name of the file is unique to each database; consisting of "RBAdmin\_" + dbname + ".bit". The binary file for the ConComp sample database with RBADMIN set on would be "RBAdmin\_ConComp.bit".

When using RBAdmin in Remote Desktop (Terminal Server) environments, please ensure the following for proper use:

- · The account using RBAdmin must be member of the Administrators or Server Operators local group.
- · The "Client for Microsoft Networks" and "File and Printer Sharing for Microsoft Networks" options within on the network device (LAN card) properties should be enabled.
- In the R:BASE application, the database references should be in UNC format. Example: \ \hostname\folder\db.rx1

RBAdmin uses LAN functions to get file sessions. In a terminal server setup, there is usually only one machine used and all sessions are emulated local sessions. This translates to where database connections are local - C:\Folder\DB.RX1. The LAN functions used cannot see local connections. The workaround is to share the database location in the network and use that as the database location (e.g. \\LocalHost\SharedFolder\Database.RX1 instead of C:\Folder\Database.RX1). Using this method, the LANMAN is aware of the file access.

#### <span id="page-14-0"></span>**2.4 Plugin Activation**

R:BASE Plugins can be used to enhance, or extend R:BASE operations. Current R:BASE Plugins use the .RBM file extension. To begin using any plugin product, the plugin must be registered for use.

The license type for R:BASE and R:BASE plugin products must match. The license keys supplied with Single Seat and 5 Seat plugin products will only be accepted within Single Seat and 5 Seat versions of R:BASE, and are not accepted within R:Compiler for R:BASE or Runtime for R:BASE programs. The same license structure is also in place for Runtime License Keys for plugin products, where the key will not be accepted within Single Seat and 5 Seat Licenses R:BASE.

To begin using a plugin product, you must register the software within R:BASE by selecting "Help" > "Product Activation" from the main Menu Bar. In this window, select the "Add New" button where you can enter or copy and paste the License Key you received with your product.

Only "Per Seat" License Keys are valid for this entry screen. All "Runtime" License Keys must be registered within R:Compiler for R:BASE or within Runtime for R:BASE separately.

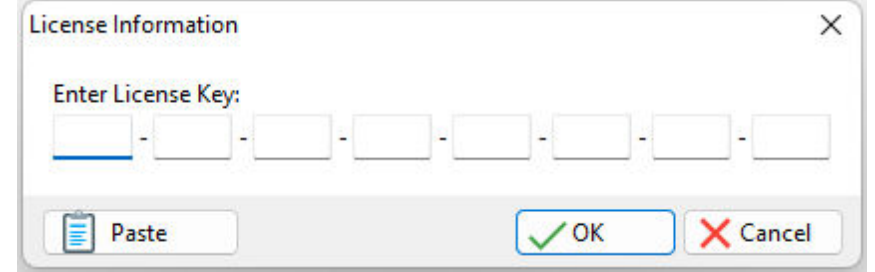

After entering the License Key, you will see a dialog to prompt for your activation method. The software can be activated automatically over the Internet, or manually by retrieving an Activation Key from R:BASE Technologies by email or over the phone. If you select "Later", you will be reminded each time R:BASE starts to activate your copy.

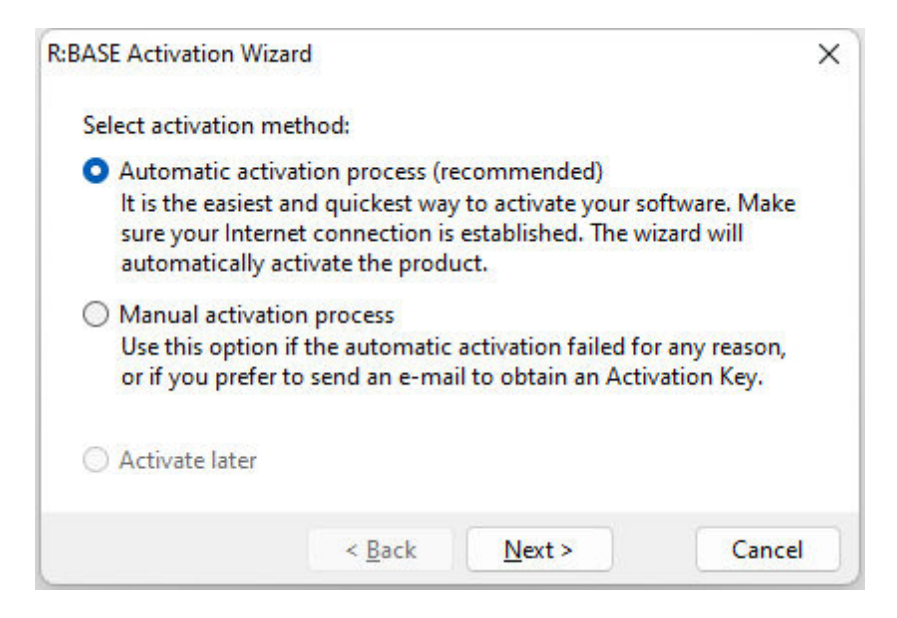

When activating the software manually, you select the e-mail link to launch your email client and send a pre-formatted message to R:BASE Technologies that will contain your License Key and the displayed Computer ID. You will need to provide your R:BASE Registration Number and Computer ID.

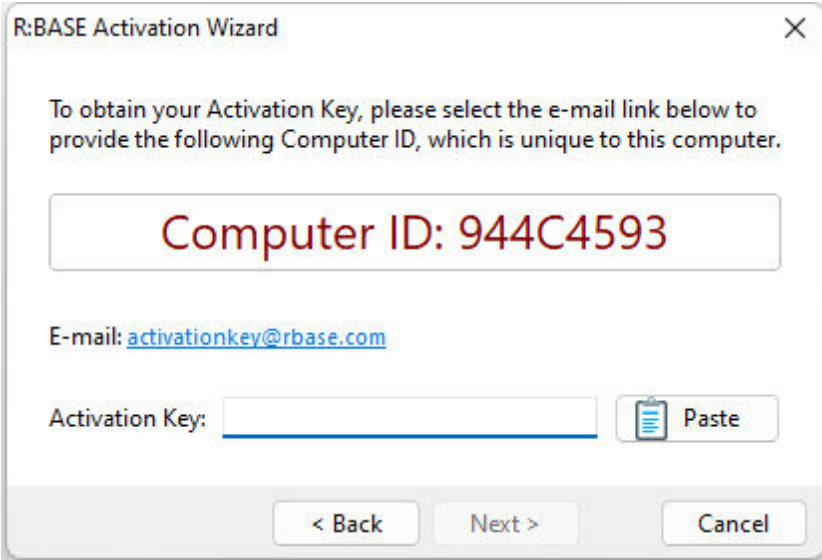

At any time, you can review your product information by starting R:BASE, and from the Menu Bar clicking on "Help" > "Product Activation". Your R:BASE Registration Number is displayed on the window. You can also enter additional License Keys for R:BASE add-on products.

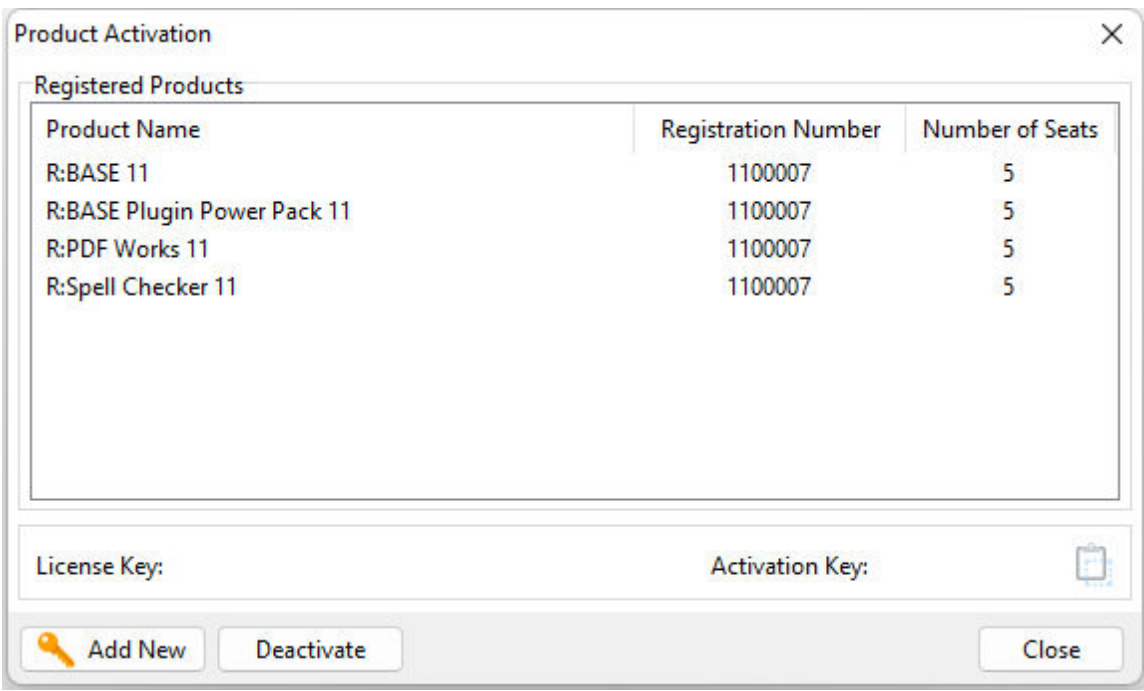

**Please be advised that if you are activating multiple workstations, it is highly recommended that you keep records of the computer name, Computer ID and Activation Key for future reference. Access to this information will prove convenient in the event of a hardware failure or license transfer when uninstalling R:BASE.**

**Please see:** [Uninstall/Reinstall](#page-16-0)

#### <span id="page-16-0"></span>**2.4.1 Uninstall**

If a computer is no longer using R:Mail, through license transfer or hardware failure, the Activation Key that was used on that computer must be submitted to R:BASE Technologies so we can then remove the Activation Key from our log. We will disable the Key, which will then free up that used activation. Once a key is reported to us as no longer in use and deactivated, it can no longer be used on that computer.

Product deactivation can be performed automatically from within R:BASE. To review your product information select "Help" > "Product Activation" from the Menu Bar. Here, the License Key and Activation Key for a selected product is available for review.

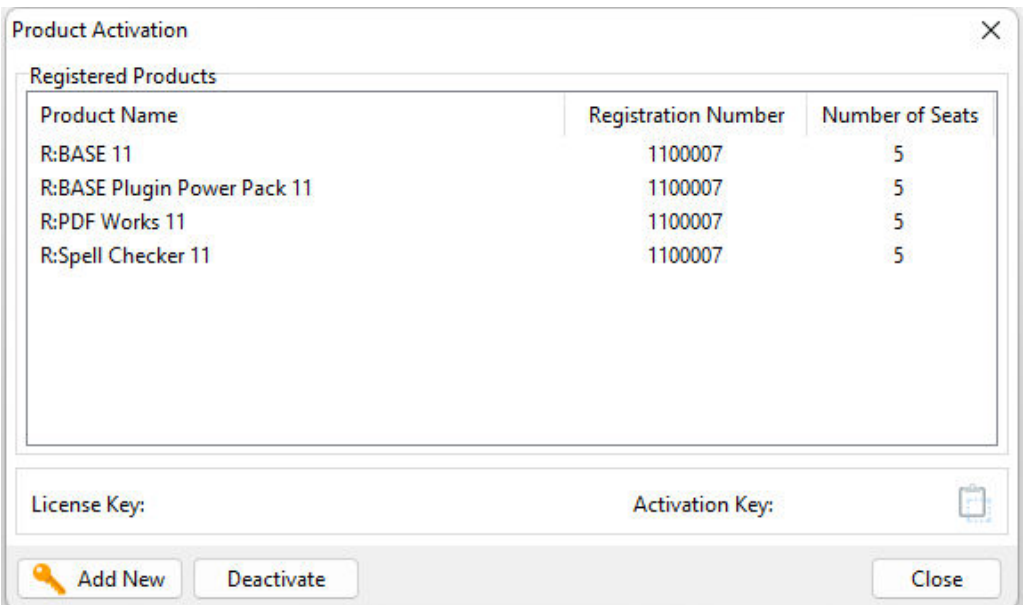

If the License Key for your product is not readily available for the license transfer, select the "Copy License Key" button to send your License Key to the clipboard.

To deactivate a listed product, select it and press the "Deactivate" button. The below confirmation dialog will appear. After selecting "Yes", the product will be removed from the list.

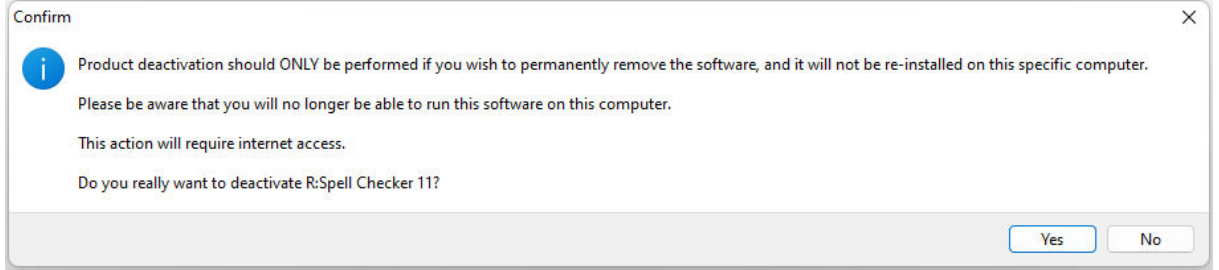

After completing the deactivation of the product, it can be successfully reinstalled and activated.

#### <span id="page-17-0"></span>**2.5 RBAdmin Client**

The installation of the RBAdmin Client is fully automated, and does not require user intervention for the initial configuration.

Run the installer ".exe", provided by download, while physically sitting at the workstation to begin the installation process, and read the installer screens for licensing and other information as the program installs.

#### **Installation Directory**

C:\RBTI\RBAdminClient11

#### **Files Installed**

RChatClient11.exe RChatClient11.chm RChatClient11.pdf RBASEMessenger\_Service.exe RBASEMessenger.exe RBASEMessenger\_MSFirewallTool.exe

License.rtf ReadMe.txt

#### **Requirement:**

The user installing RBAdmin Client must have Administrator rights on the computer where the files are installed.

<span id="page-19-0"></span>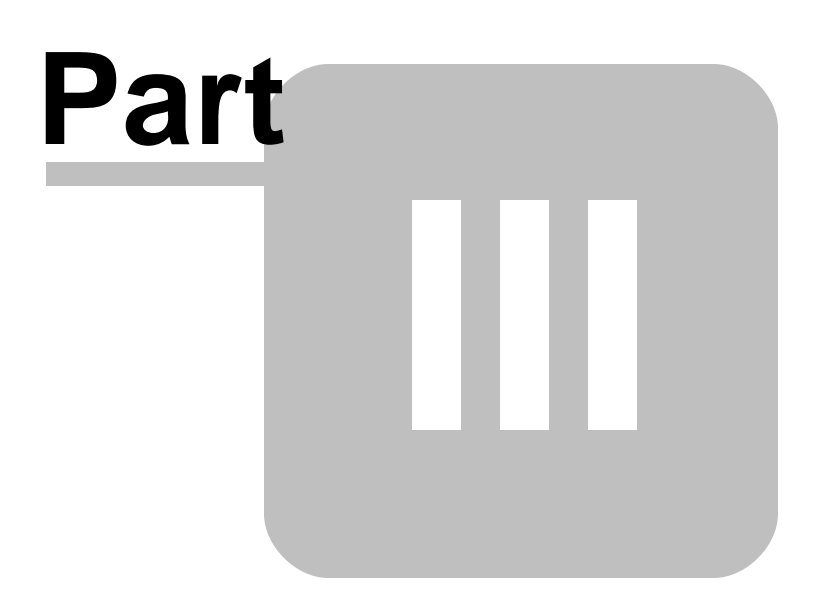

### <span id="page-20-0"></span>**3 Tool Bar**

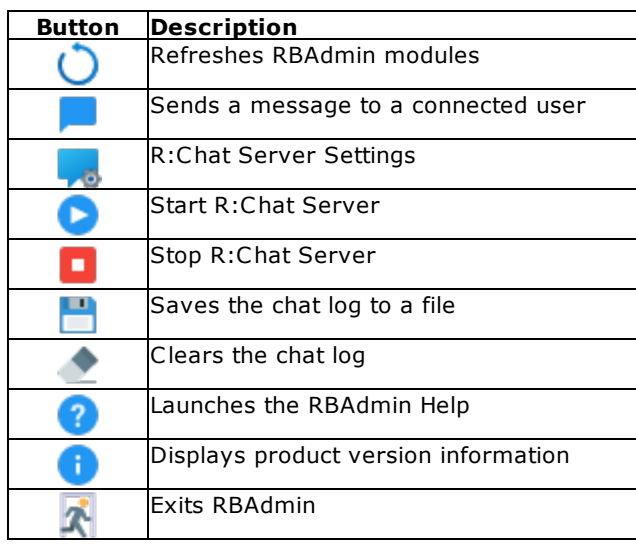

# <span id="page-21-0"></span>Part V

#### <span id="page-22-1"></span>**4 RBAdmin**

The RBAdmin Group Bar is central location for monitoring R:BASE database connections and open network resources and provides a chat interface with network users.

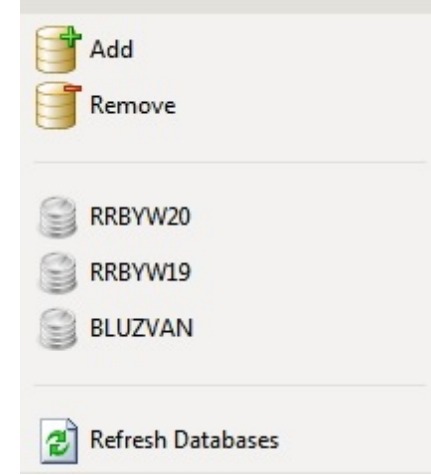

#### <span id="page-22-0"></span>**4.1 Databases**

Databases may be added and removed from the list of databases to monitor within RBAdmin. When a database name is selected from the list, the "Database Info" panel will display the name and path of the currently selected database.

When users are connected to the database files, the grid will display the network user name, the computer name, the open mode, and the length of time that the users have opened the files.

#### **Add a Database**

To add a database to the list, choose the "Add" menu option.

#### **Remove a Database**

To remove a selected database from the list, choose the "Remove" menu option.

#### **Refresh Databases**

Choose the Refresh Databases menu option to refresh the list of users with R:BASE database connections.

#### **Disconnect Users**

To disconnect a user, highlight the user name in the display grid and choose the "Disconnect" button. To disconnect all users in the display grid and choose the "Disconnect All" button.

#### **Reset User Count**

If needed, the Reset User Count button will reset the connection count displayed in the Database Details dialog window to zero.

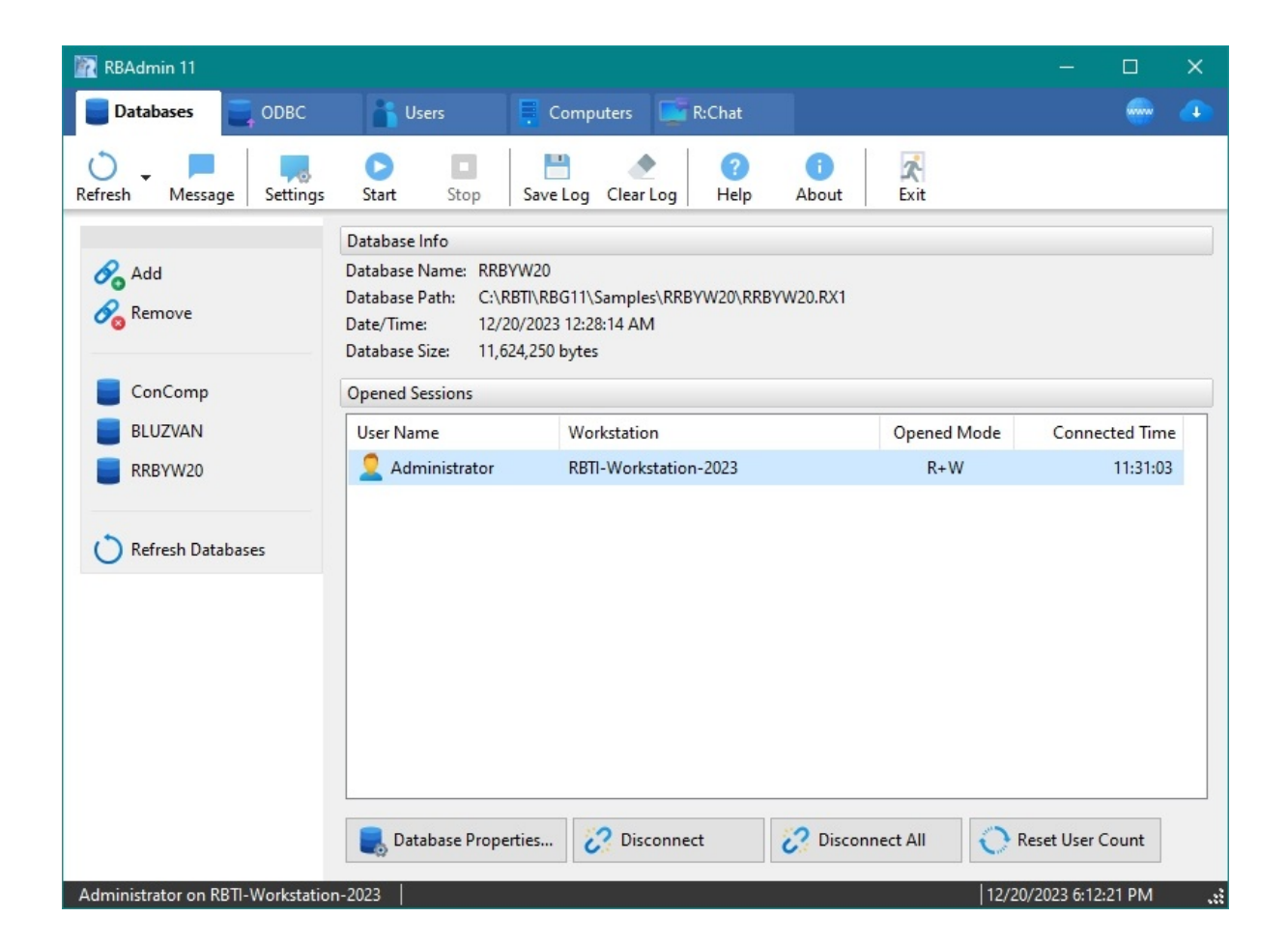

#### **Database Details**

The Database Details button will display the general information, number of connections, table structure, column structure, and index list for the selected database. When selecting the "Database Details" button, a fast connection is made to the database files to retrieve the current information. That connection will temporarily be displayed in the information.

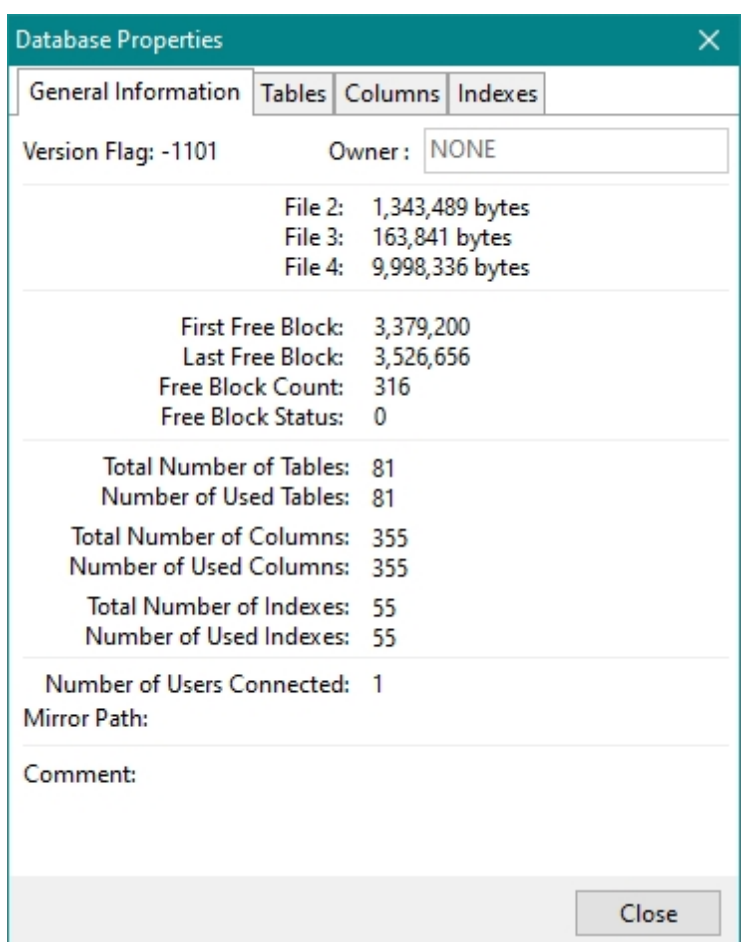

#### <span id="page-24-0"></span>**4.2 ODBC**

The ODBC Data Sources area will display a list of defined ODBC data sources for the computer running RBAdmin. When a ODBC data source name is selected, the "ODBC Database Info" panel will display the database name, path, date/time, size, description, and the ODBC driver for the data source.

When users are connects to the database files through ODBC, the grid will display the network user name, the workstation name, the open mode, and the length of time that the users have opened the files.

#### **Refresh ODBC Sources**

RBAdmin can be left open during the addition of any new ODBC Data Sources. To refresh the list of ODBC Data Sources, choose the Refresh ODBC Sources menu option.

#### **Disconnect a User**

To disconnect a user, highlight the user name in the display grid and choose the Disconnect button.

#### **Reset User Count**

If needed, the Reset User Count button will reset the connection count displayed in the Database Details dialog window to zero.

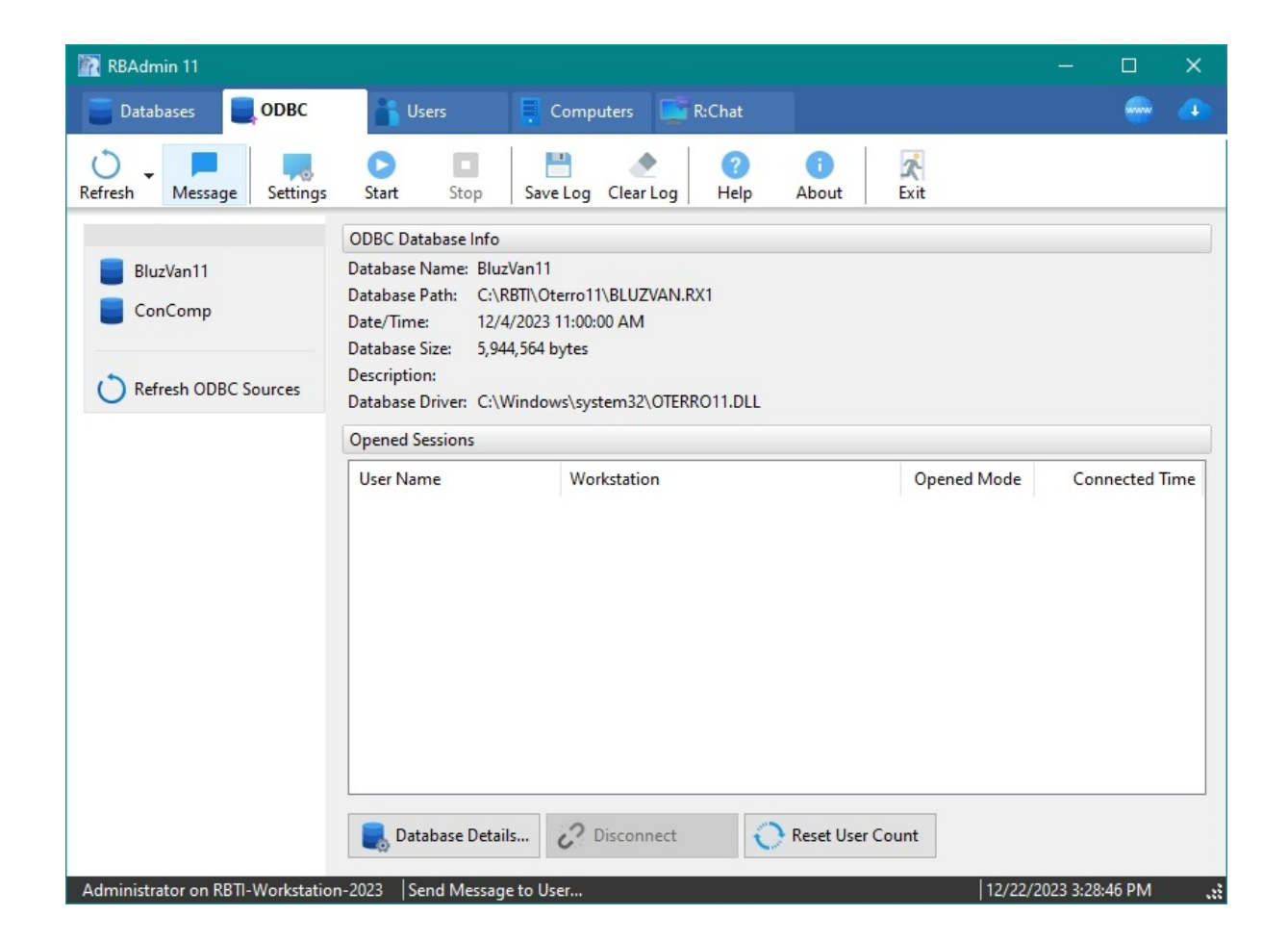

#### **Database Details**

The Database Details button will display the general information, number of connections, table structure, column structure, and index list for the selected database. When selecting the "Database Details" button, a fast connection is made to the database files to retrieve the current information. That connection will temporarily be displayed in the information.

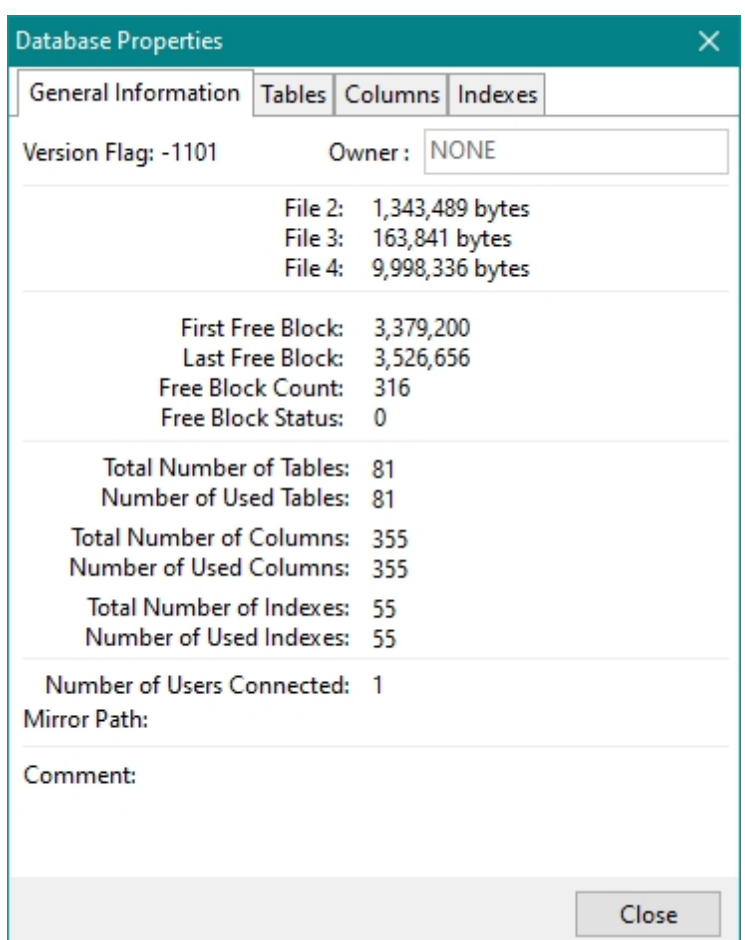

#### <span id="page-26-0"></span>**4.3 Users**

The Users option will display the list of users connected to any of the R:BASE databases in the "Added Databases" list. When users are connected to the database files and a User name is selected from the Group Bar list, the "Opened Network Resource" panel will display the user name and computer name of the connected user. The grid will display the server name, database name, file path, server name, database, file path, and the open mode.

#### **Refresh Users**

Choose the "Refresh Users" menu option to refresh the list of users with R:BASE database connections.

#### **Disconnect a User**

To disconnect a user, highlight the user name in the display grid and choose the "Disconnect" button.

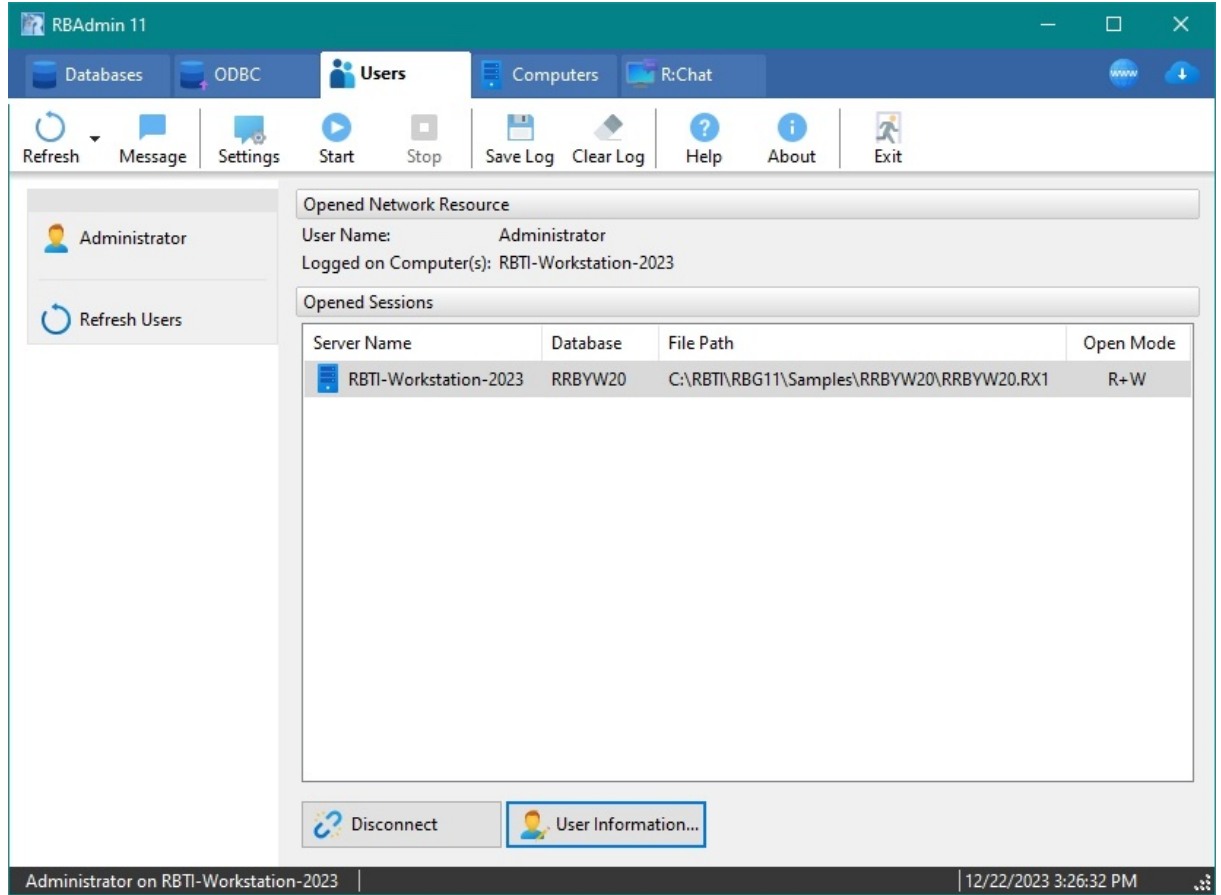

#### **User Information**

The User Details button will display the general information, comments, and computer information for the selected user.

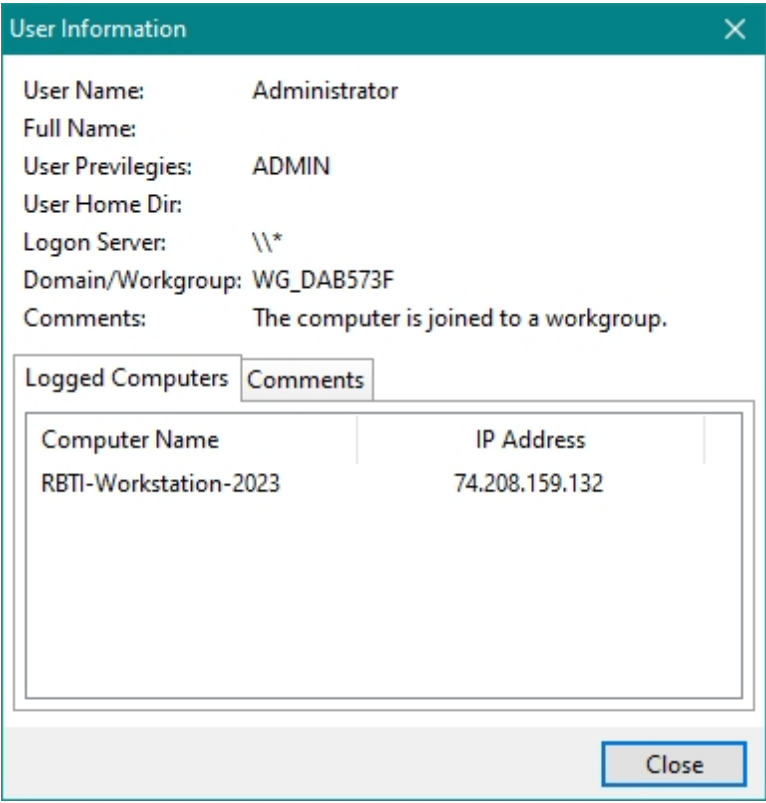

#### <span id="page-28-0"></span>**4.4 Computers**

The Computers option will display the list of opened network resources for a server or computer. When users are connected to the database files and a Computer name is selected from the Group Bar list, the "Opened Network Resources" panel will display the selected computer name. The grid will display the user name, file name, file opened mode and number of locks.

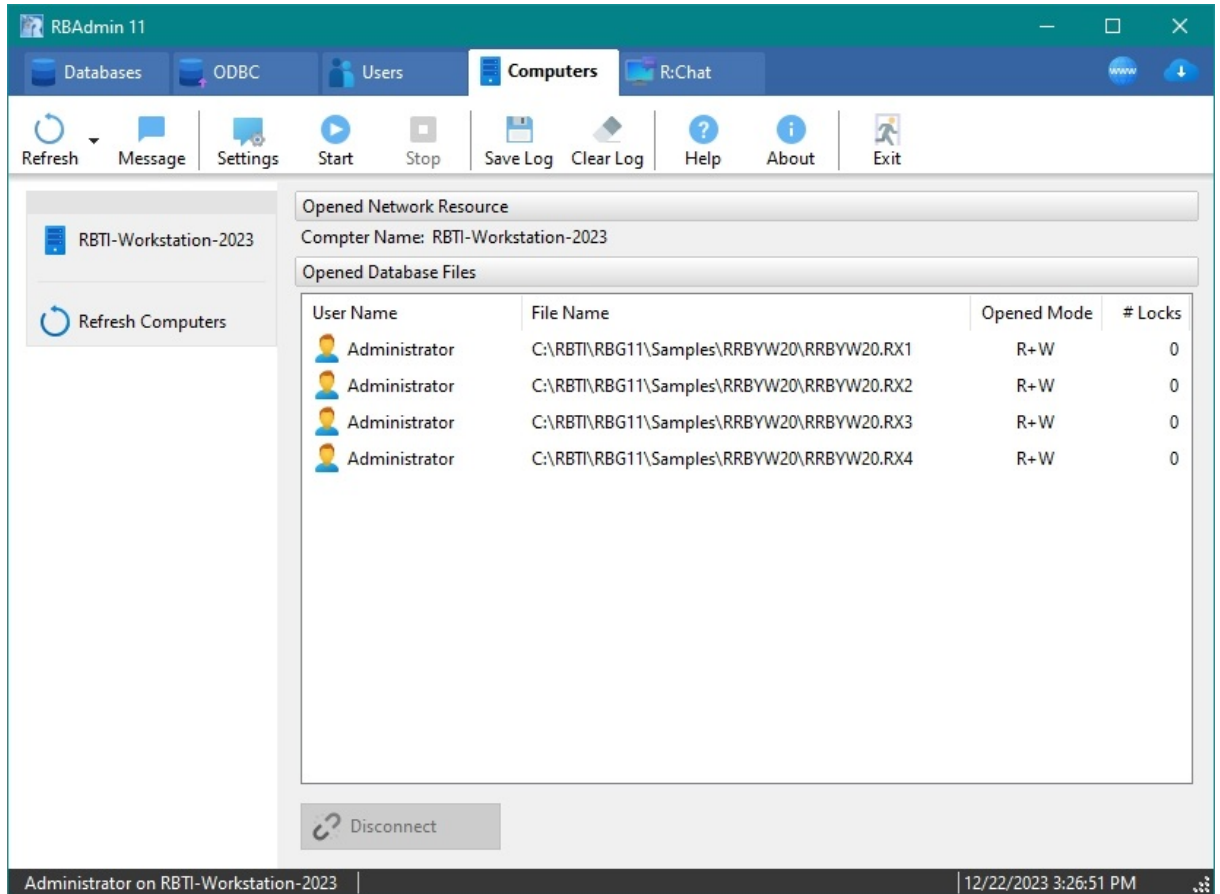

#### <span id="page-29-0"></span>**4.5 Send Message**

To send a message to a user, choose the "Message" button from the [Tool](#page-20-0) Bar. The message dialog will appear for you to select the user and type your message. The message is limited to 2048 characters. Press the "Send" button to send the message.

**NOTE:** In order to send and receive messages through this portal, the "R:BASE Messenger" Service must be running on the Administrator and user computers.

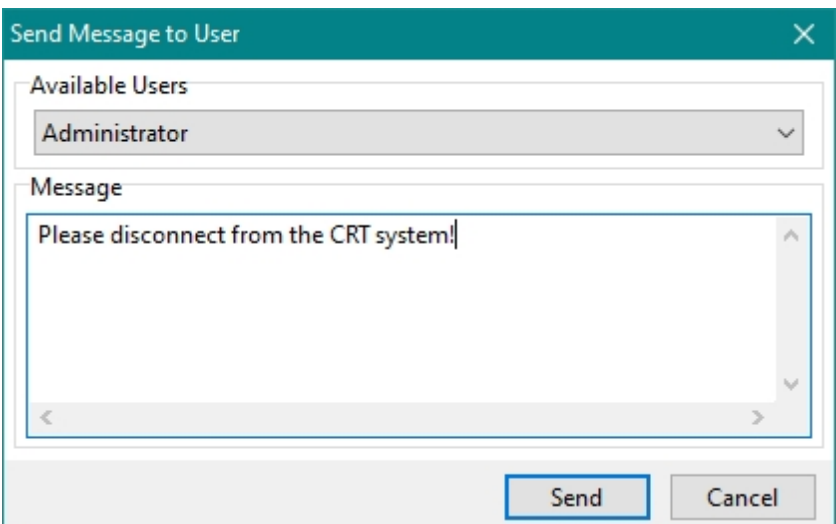

On the user's computer, a message dialog will appear.

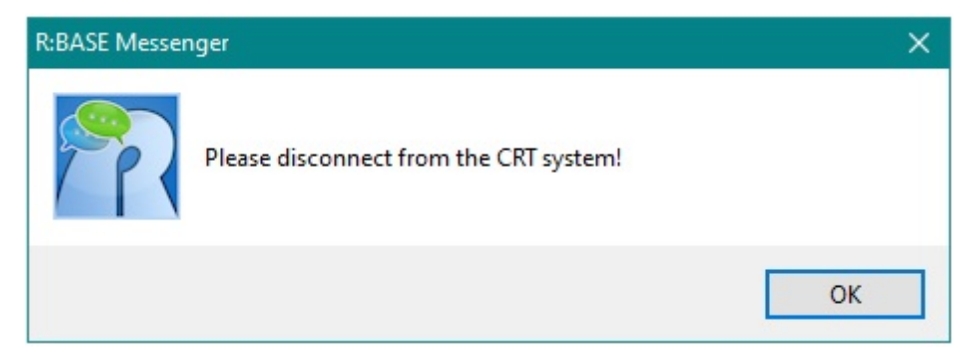

#### <span id="page-30-0"></span>**4.6 R:Chat**

R:Chat allows database administrators and network users to chat with one another in an instant message environment. The administrator running RBAdmin starts and uses the "R:Chat Server" side to exchange messages with network users. Network users use the "R:Chat Client" side to exchange messages with the administrator and other network users. For network users to chat with one another, the R:Chat Server must be started within RBAdmin.

Once the R:Chat Server is started, network users can launch R:Chat Client and configure their R:Chat Server Setting to match the R:Chat Server Settings defined by the Administrator running RBAdmin. After the settings are configured, the networks users can connect to the R:Chat Server. Once connected, the network users will appear within the RBAdmin "R:Chat" Group Bar list and messages can be exchanged. A button is available to select all or unselect all of the available users.

Network users are not required to be connected to a database in order to exchange messages.

#### **Messages**

When exchanging messages with users, the "Messages" tab displays a log of the messages sent and received.

#### **Connections**

The "Connections" tab will display the users which are running R:Chat Client. The grid will display the network user name, computer name, local IP Address, local port, and the remote port number. From the bottom of the grid, the administrator can disconnect any, or all, users from the R:Chat Server.

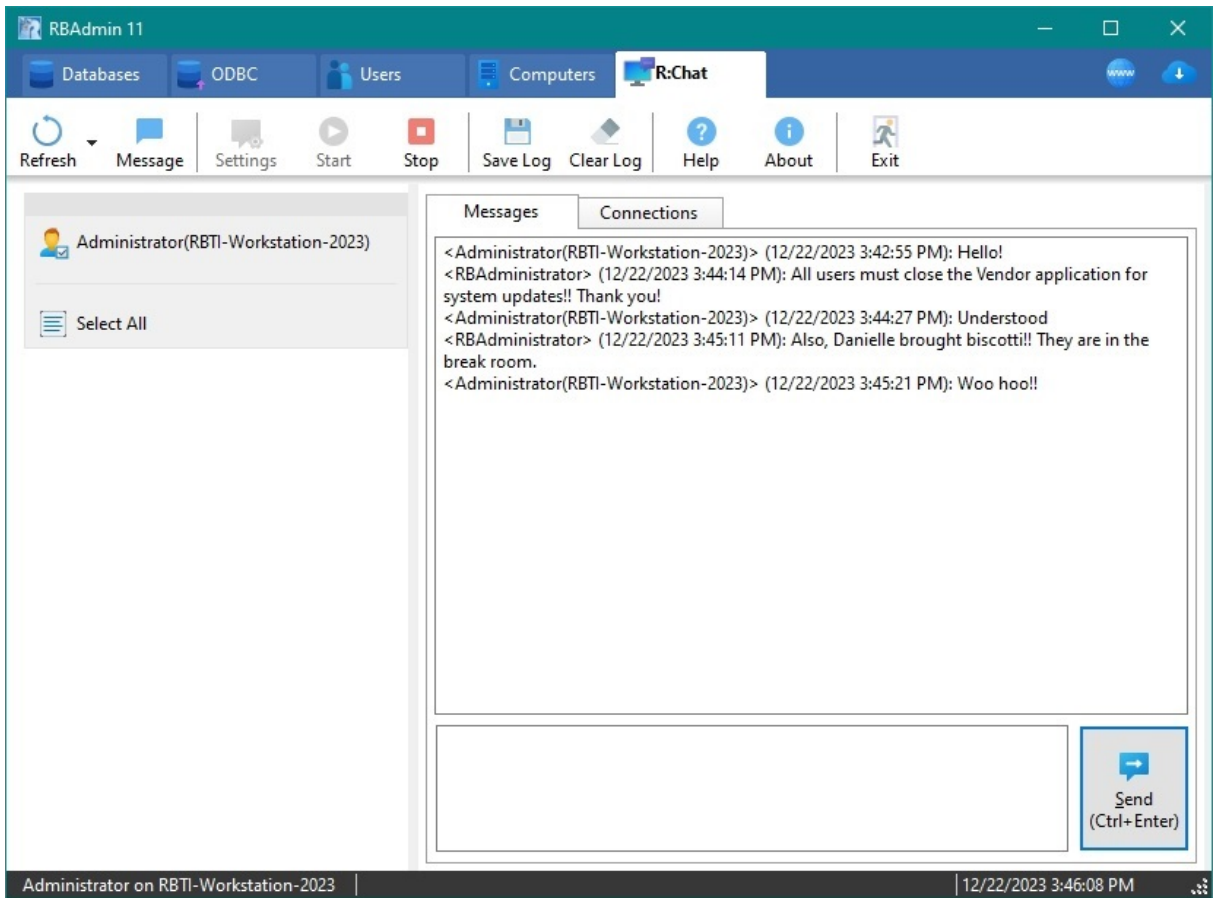

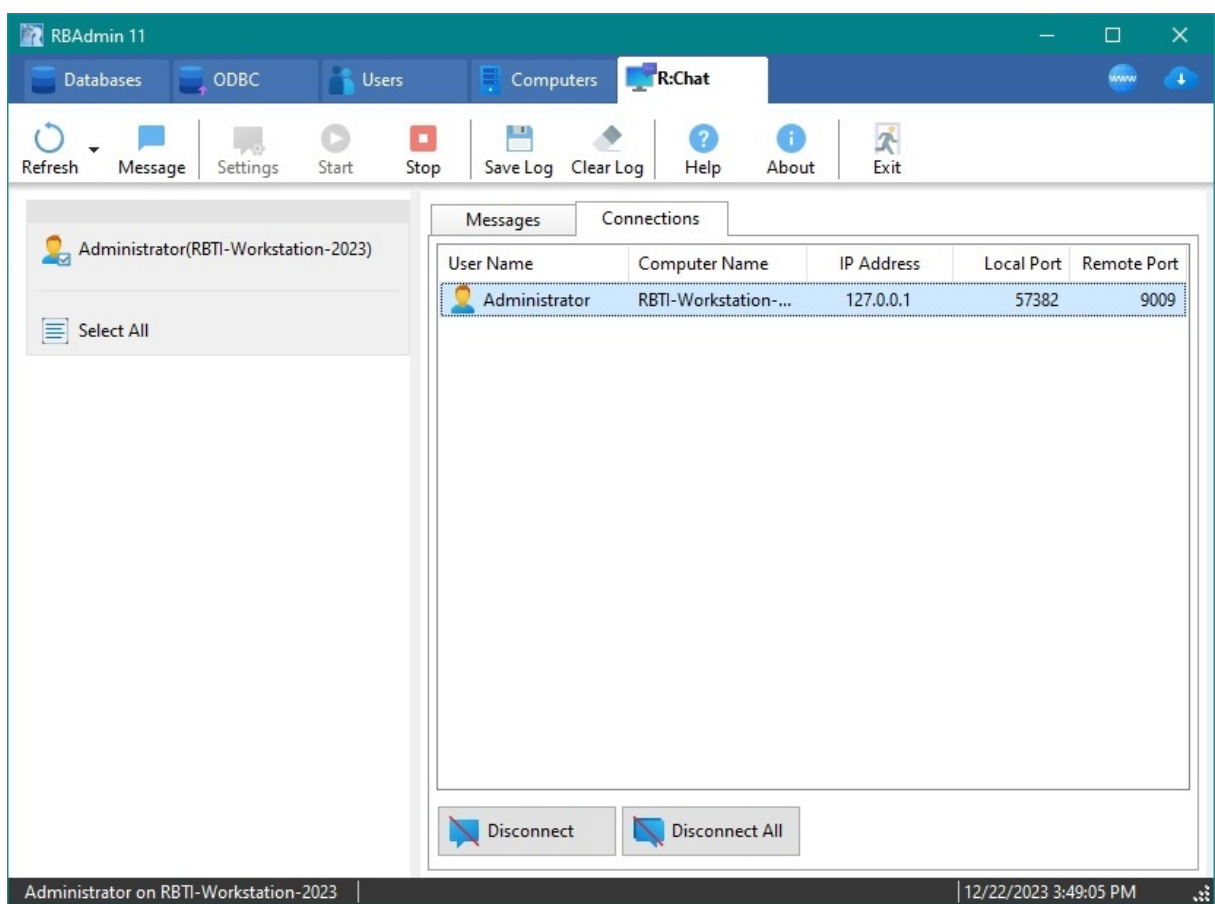

#### <span id="page-32-0"></span>**4.6.1 R:Chat Server**

The R:Chat Server runs from within RBAdmin. The R:Chat Server can only be started by the administrator running RBAdmin. The R:Chat Server Settings is defined as a port number. In order for network users to connect to the R:Chat Server, they must be provided with computer name where RBAdmin is running, and the Port Number.

#### **R:Chat Server Settings**

The open the R:Chat Server Settings, choose the "Settings" button from the [Tool](#page-20-0) Bar. The Port Number 9009 is defined by the administrator running RBAdmin.

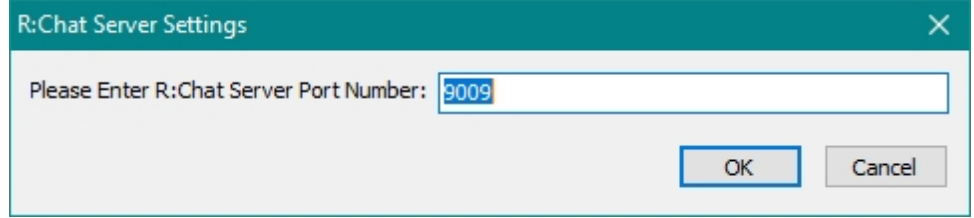

#### **Start R:Chat Server**

To start the R:Chat Server, choose the "Start R:Chat Server" button from the Tool Bar.

#### **Stop R:Chat Server**

To stop the R:Chat Server, choose the "Stop R:Chat Server" button from the Tool Bar.

#### **Save Message Log to File**

The message log can be saved to a file. To save the message log, choose the "Save Log to File" button from the [Tool](#page-20-0) Bar.

#### **Clear Message Log**

When exchanging messages with users, the message log displays the messages sent and received. To clear the message log, choose the "Clear Log" button from the Tool Bar.

#### <span id="page-33-0"></span>**4.6.2 R:Chat Client**

#### **4.6.2.1 Introduction**

R:Chat allows database administrators and network users to chat with one another in an instant message environment. The administrator running RBAdmin starts and uses the "R:Chat Server" side to exchange messages with network users. Network users use the "R:Chat Client" side to exchange messages with the administrator and other network users.

The R:Chat Client can connect to the R:Chat Server only after the R:Chat Server is started by the administrator running RBAdmin. Once the R:Chat Server is started, network users can launch R:Chat Client and configure their R:Chat Server Settings to match the R:Chat Server Settings defined by the Administrator running RBAdmin. After the settings are configured, the networks users can connect to the R:Chat Server. Then, messages can be exchanged.

Once connected, the network users will appear within the user list along the administrator running RBAdmin. A value for the administrator is displayed as "RBAdministrator".

#### <span id="page-33-1"></span>**4.6.2.2 License**

#### **R:BASE TECHNOLOGIES, INC. LICENSE AGREEMENT**

#### **RBAdmin Client 11 Single Seat License**

This is a legal agreement between you, the end user ("**Licensee**"), and R:BASE Technologies, Inc. ("**RBTI**"). Opening this package indicates your agreement with all of the following. If you do not accept the terms of this binding agreement, DO NOT BREAK THE SEAL ON THE DISK PACKAGE. Your money will be refunded upon the return of the unopened product directly to RBTI, or to the authorized developer from which you acquired this package, with proof of purchase, and in compliance with the 30 day return period described in the LIMITED WARRANTY below.

#### **LICENSE**

This RBTI License Agreement permits you to use one copy of the R:Chat Client and R:BASE Messenger utility software with associated utilities (the "**Program**") and accompanying user documentation (the "**Documentation**") on any single computer provided the Program is being used on only one computer at a time. A Program is "being used" on a computer when it is loaded into a temporary memory or installed on a hard drive in the computer. However, a copy of the Program installed on a network server for the sole purpose of distribution to other computers is not "being used". Each seat having access to the Program must have an appropriate license. If you anticipate that the number of seats with access to the Program will exceed the number of seats for which you are licensed, you must take steps to ensure that the appropriate licenses are obtained for each seat.

#### **COPYRIGHT AND RESTRICTIONS**

RBTI retains full ownership rights in the Program and Documentation. You may make a single copy of the Program; to be used solely for backup or archival purposes, or you may transfer the Program onto a single hard disk provided you keep the original solely for backup or archival purposes. Such copies shall be owned by RBTI. You may not copy any printed material or Documentation without prior permission. You may not decompile, disassemble, cross-compile, reverse engineer, or make or distribute any other form of, or derivative work from, the Program. You may not obscure, alter or remove any RBTI copyright, trademark or proprietary rights notices.

#### **TRANSFER OF LICENSE**

You may not lend, rent or lease the Program or Documentation or any copies to any person. A transfer of license is only authorized through completion of the Consent to Assignment and Assumption of

Contract agreement from RBTI. Upon license transfer, you are permanently giving such person possession of all copies of the Program and Documentation, are permanently giving up your right to use the Program and Documentation, and the recipient agrees to the terms of this License Agreement.

#### **STEP UPS AND UPGRADE PURCHASES**

As the Licensee, you are authorized to use the Program only if you are an authorized user of a qualifying product as determined by RBTI. Upon installation, the new license agreement takes the place of the agreement of the qualifying software you stepped up or upgraded from. After you upgrade, you may no longer use the software from which you upgraded. When you install the upgrade, you must uninstall the copy of the qualifying product.

#### **TERM OF LICENSE**

The licensing provided in this License Agreement is perpetual unless you violate any of its terms or conditions, at which time the license will automatically terminate. Upon termination you must return all copies of the Program and Documentation to RBTI or certify in writing to RBTI that all such copies have been destroyed and uninstalled from each workstation and/or network server. RBTI reserves the right to, at its expense and without prior notice, conduct periodic inspections for licensing compliancy. If licensee is found to be in violation of current agreement, RBTI may commence a civil action seeking fines, damages, attorney fees and injunctive relief and may also, in appropriate circumstances, seek criminal prosecution.

#### **LIMITED WARRANTY**

RBTI warrants to you, as the initial user, that for a period of thirty (30) days from your receipt of the Program and Documentation, 1) the Program will perform substantially in accordance with the Documentation, provided it is used in unaltered form with functioning equipment and operating systems for which it was designed; and 2) the CDs, and any accompanying hardware shall be free from defects in materials and workmanship, under normal use and service. RBTI will, at its option, replace defective CD's or hardware or correct substantial program errors at no charge, provided you return defective items to RBTI with proof of payment WITHIN 30 DAYS of your acquisition of this package. Unopened product may be returned within 30 days for a full refund, minus shipping and handling charges. These are your sole remedies for any breach of warranty. No exceptions will be made.

#### **SERVICES PROVIDED WITH PURCHASE**

30-Day Limited Complimentary Technical Support

#### **LICENSEE RESPONSIBILITIES**

- · To help us expedite the process and provide high quality assistance, the licensee must provide proof of purchase when calling. Proof of purchase is defined as the following: registration number, purchase date, version and build number, and company or individual to which product is registered.
- · To have operating system, workstations, and local network installed and functional. RBTI will NOT be responsible for resolving issues not pertaining to the Program.
- · Our support staff deals with advanced issues, therefore the person contacting RBTI for assistance should be the system administrator or have other R:BASE/SQL experience and be able to understand and implement the advice given.
- · To have the database(s) being converted, safely backed-up before attempting conversion process. RBTI will NOT be held responsible for lost data or corruption as a result of advice given.
- · Once converted, Licensee is responsible for updating command syntax in application, altering forms and report to accommodate the 4-digit year function, and other changes as necessary.

#### **R:BASE TECHNOLOGIES, INC. RESPONSIBILITIES**

- · To provide quality assistance in a timely manner to aid Licensee in the installation of the product within 30 days of the date of purchase.
- · To provide a reasonable solution for any resolvable issue. Not all issues are resolvable, and therefore we will acknowledge the existence of known issues or "bugs" which we are presently aware of, that have no reasonable work-around.

RBTI reserves the right to limit the amount of support time allotted to a maximum of 2 HOURS during the 30-Day Complimentary Technical Support Period. We also reserve the right to limit the quantity of calls from a particular Licensee to 30 MINUTES in a single day. Issues are dealt with on a case-by-case basis, and are handled at the discretion of the support agent assigned to the case.

Complimentary Support is limited to INSTALLATION and ELEMENTARY CONVERSION related issues ONLY. Our support hours are from 10am. to 6pm. Eastern Time. For assistance on your APPLICATIONS, DESIGN, or ADVANCED CONVERSION issues, we offer Technical Support Plans of various types to meet your needs. Please visit the SUPPORT area of our website at http://www.rbase.com for details and pricing.

#### **NO OTHER WARRANTIES**

Except as explicitly stated above, RBTI makes no express or implied warranties (including any warranties of merchantability or fitness) with respect to the character, function, or capabilities of the program, the documentation or their appropriateness for any user's purposes. RBTI cannot customize product(s) to meet specific needs in all cases. Examples of customization include, but are not limited to: special character sets, foreign language adaptations, specific device drivers or other localization issues. Under no circumstances will RBTI be held responsible for product functionality once alterations have been made to accommodate individual needs.

#### **DISCLAIMER OF WARRANTY**

The Program and the accompanying files are sold "as is" and without warranties as to performance or merchantability or any other warranties whether expressed or implied. Because of the various hardware and software environments into which the Program may be put, No warranty of fitness for a particular purpose is offered.

Good data processing procedure dictates that any program be thoroughly tested with non-critical data before relying on it. The user must assume the entire risk of using the program. Any liability of the seller will be limited exclusively to product replacement or refund of purchase price.

#### **HIGH RISK ACTIVITIES**

The Program is not fault-tolerant and is not designed, manufactured or intended for use or resale as online control equipment in hazardous environments requiring fail-safe performance, such as in the operation of nuclear facilities, air traffic control, aircraft navigation or communication systems, direct life support machines, or weapons systems, in which the failure of the Program could lead directly to death, personal injury, or severe physical or environmental damage ("High Risk Activities"). RBTI specifically disclaims any expression or implied warranty of fitness for High Risk Activities.

#### **LIMITATIONS ON LIABILITIES**

RBTI will not be responsible for any costs or damages associated with loss of the use of the Program or any other resources, loss of business or profits, any loss of data, any third party claims or costs of substitute programs. In no event will RBTI be liable for any incidental, indirect, special, consequential or punitive damages suffered by the user or any other person or entity, whether from the use of the program or documentation, any failure thereof, or otherwise, even if RBTI or its dealers or agents are aware of the possibility of such damages. In no event will RBTI aggregate liability to you or anyone else exceed two times the license fee you paid for the program and documentation in this package. Because some states do not allow the limitation or exclusion of implied warranties and liabilities for consequential or incidental damages, the above limitations may not apply to you.

#### **GENERAL**

This License Agreement constitutes the full and complete agreement between parties. RBTI retains all rights not specifically granted herein. RBTI shall not be deemed to have waived any of its rights hereunder or under all copyright laws, trade secrecy laws or otherwise. This Agreement is intended as a legally binding agreement which will be enforced to the full extent permitted under applicable law, in whole or in part. If any one provision of this Agreement is declared invalid or unenforceable, all remaining provisions shall never less remain in effect. The laws of the state of Pennsylvania shall govern this Agreement. RBTI reserves the right to amend, alter, or revoke this agreement at any time. All revisions to this license agreement are available for inspection upon request, supersede conditions in all past agreements, and render prior license agreements void and unenforceable. Both parties named in this license will only be bound to the terms of the most current revision of this agreement.

#### **U.S. GOVERNMENT RESTRICTED RIGHTS**

Use, duplication or disclosure by the Government, its agents or employees is subject to all restrictions imposed by law, regulation or government directive, including but not limited to those restrictions set forth in DFARS 252.227-7013 and 48CFR 52.227-19, as applicable.

R:BASE Technologies, Inc. https://www.rbase.com

#### rbaseinfo@rbase.com

Copyright 1982-2025 R:BASE Technologies, Inc. All Rights Reserved Revised Monday, April 28, 2025

#### <span id="page-36-0"></span>**4.6.2.3 Installation**

The installation of the RBAdmin Client is fully automated, and does not require user intervention for the initial configuration.

Run the installer ".exe", provided by download, while physically sitting at the workstation to begin the installation process, and read the installer screens for licensing and other information as the program installs.

#### **Installation Directory**

C:\RBTI\RBAdminClient11

#### **Files Installed**

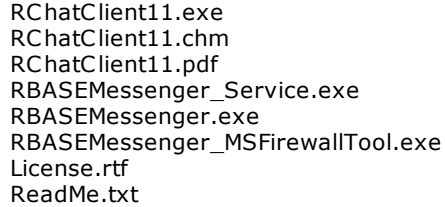

#### **Requirement:**

The user installing RBAdmin Client must have Administrator rights on the computer where the files are installed.

#### <span id="page-36-1"></span>**4.6.2.4 Tool Bar**

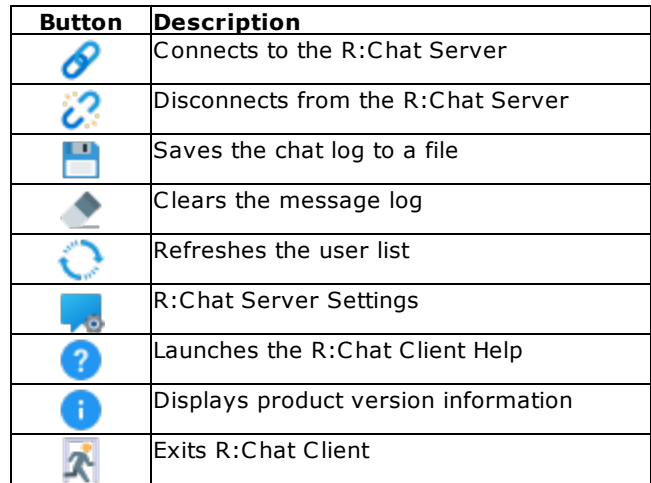

#### <span id="page-37-0"></span>**4.6.2.5 Using R:Chat Client**

Network users can connect to the R:Chat Server through the R:Chat Client program. The R:Chat Client can connect to the R:Chat Server only after the R:Chat Server is started, by the administrator using RBAdmin, and after configuring their R:Chat Server Settings to match the R:Chat Server Settings on the computer running RBAdmin.

#### **R:Chat Server Settings**

The open the R:Chat Server Settings, choose the "Settings" button from the [Tool](#page-20-0) Bar. The Host and Port Number must match the R:Chat Server Settings defined by the administrator running RBAdmin. Contact the administrator for these values.

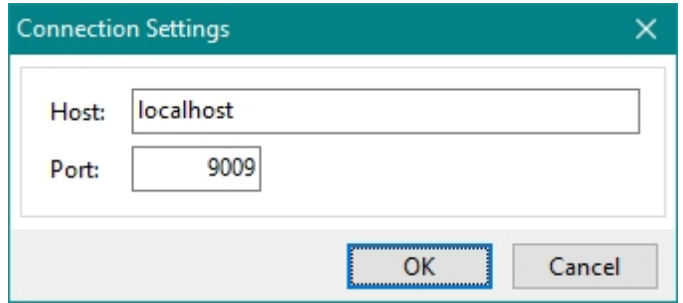

After the settings are configured, the network users can connect to the R:Chat Server.

#### **Connecting to the R:Chat Server**

The connect to the R:Chat Server, choose the "Connect" button from the [Tool](#page-20-0) Bar. Once connected, the network users will appear within the user list along the administrator running RBAdmin. A value for the administrator is displayed as "RBAdministrator". Messages can be exchanged.

#### **Save Message Log to File**

The message log can be saved to a file. To save the message log, choose the "Save Log to File" button from the [Tool](#page-20-0) Bar.

#### **Clear Message Log**

When exchanging messages with users, the message log displays the messages sent and received. To clear the message log, choose the "Clear Message Log" button from the [Tool](#page-20-0) Bar.

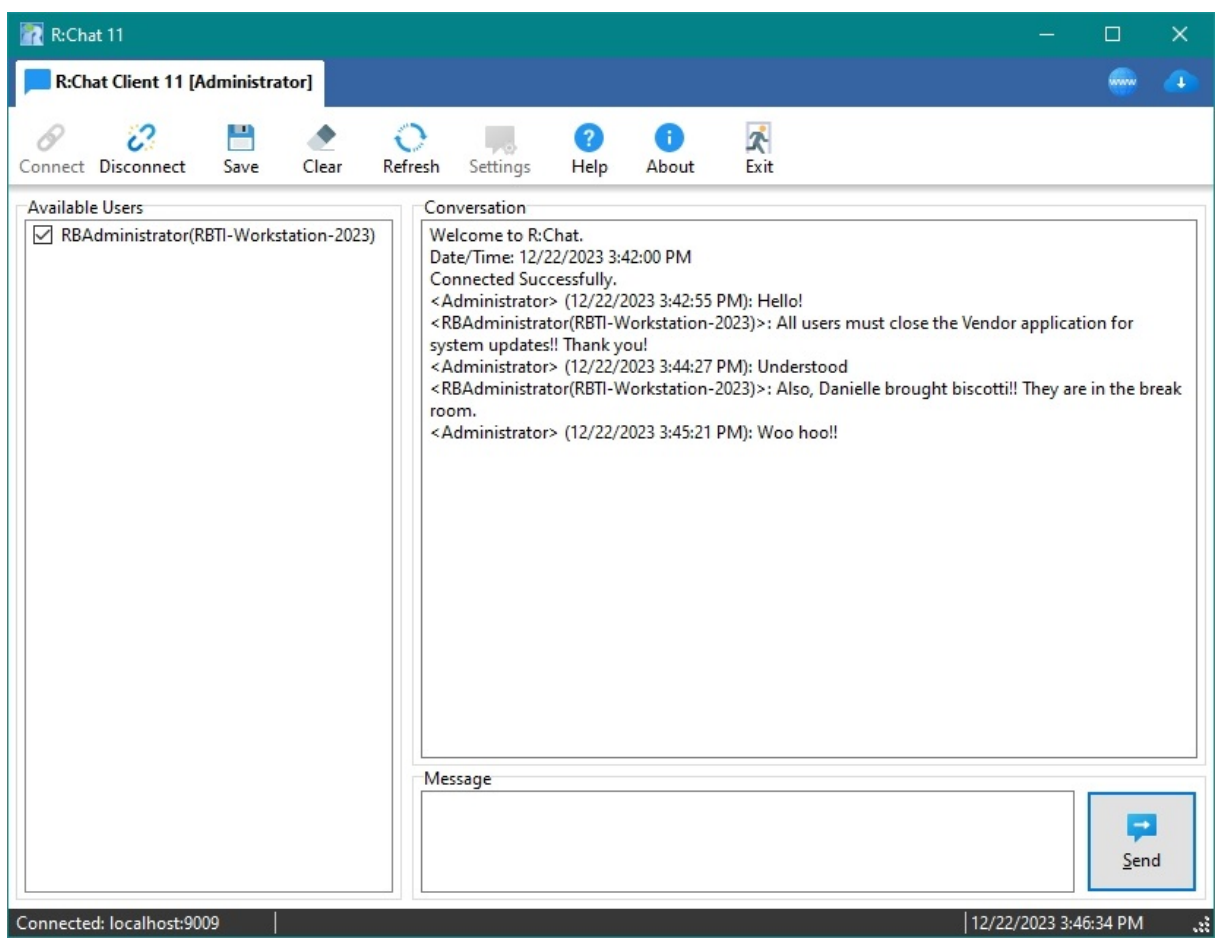

# <span id="page-39-0"></span>Part T.

#### <span id="page-40-0"></span>**5 RBAdmin Plugin**

The RBAdmin plugin can return the user count and user names for database connections, and can clear ghost connections. When RBADMIN is ON, users may be disconnected from the database.

#### **Syntax:**

PLUGIN RBAdmin vResult|ACTION <value>|<parameter> <value>

#### **Where:**

vResult is the text variable to return the status, such as 'OK' or the exact -ERROR- message

#### **Actions:**

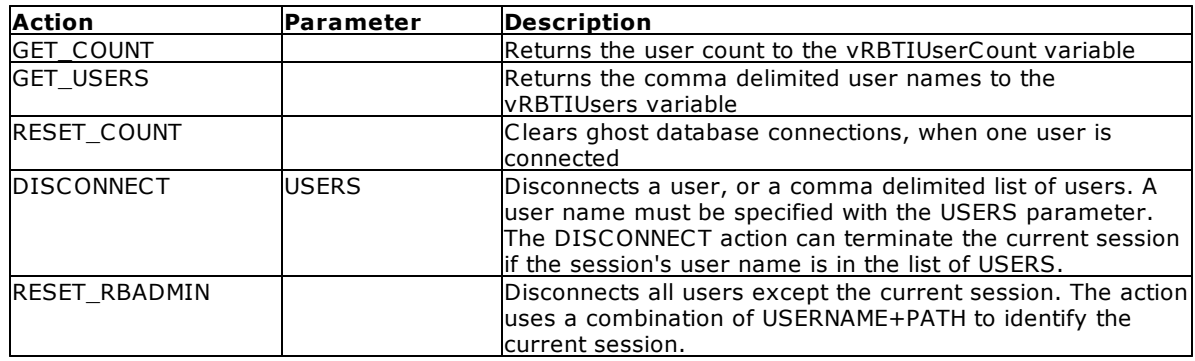

#### **Notes:**

- · Actions and Parameters must be separated by a "|" pipe character.
- · The DISCONNECT action requires for all connections to have RBADMIN ON. The disconnect logic is based in the RBADMIN\_\*.BIN file. Because users are based on the Windows "User Name", it can't be used to disconnect other sessions of the same user without disconnecting the session that issued the DISCONNECT action. Be sure to DISCONNECT users other than yourself.

#### **Examples:**

PLUGIN RBAdmin vUserCountResult|ACTION GET\_COUNT

PLUGIN RBAdmin vGetUsersResult|ACTION GET\_USERS

PLUGIN RBAdmin vResetCountResult|ACTION RESET\_COUNT

PLUGIN RBAdmin vDisconnectResult|ACTION DISCONNECT|USERS Jim,Bob,Jeff

PLUGIN RBAdmin vResetRBAdminResult|ACTION RESET\_RBADMIN

# <span id="page-41-0"></span>Part VI

### **6 Technical Support**

Please read over the help documentation at least once before seeking support. We have worked very hard to make the help documentation clear and useful, but concise. It is suggested that you reread these instructions once you have become accustomed to using the software, as new uses will become apparent.

If you have further questions, and cannot find the answers in the documentation, you can obtain information from the below sources:

- Email our Technical Support Staff at: **[support@rbase.com](mailto:support@rbase.com)**
- Email our reclinion support start at **Explorence Support in**<br>• Access the R:BASE Technologies Support home page online at <https://www.rbase.com/support>

You may be required to purchase a technical support plan. Several support plans are available to suit the needs of all users. Available [Technical](https://www.rbase.com/support/plans.php) Support Plans

Please be prepared to provide the following:

- · The product registration number, which is located on the invoice/order slip for the purchased product
- · The type of operating system and hardware in use
- · Details regarding your operating environment; such as available memory, disk space, your version of R:BASE, local area network, special drivers, related database structures, application files, and other files that are used or accessed by your application

All provide information will be used to better assist you.

R:BASE Technologies has a number of different services available for R:BASE products. As a registered user, you will receive information about new features for R:BASE and other R:BASE Technologies products. Please remember to register your software. <https://www.rbase.com/register/>

<span id="page-43-0"></span>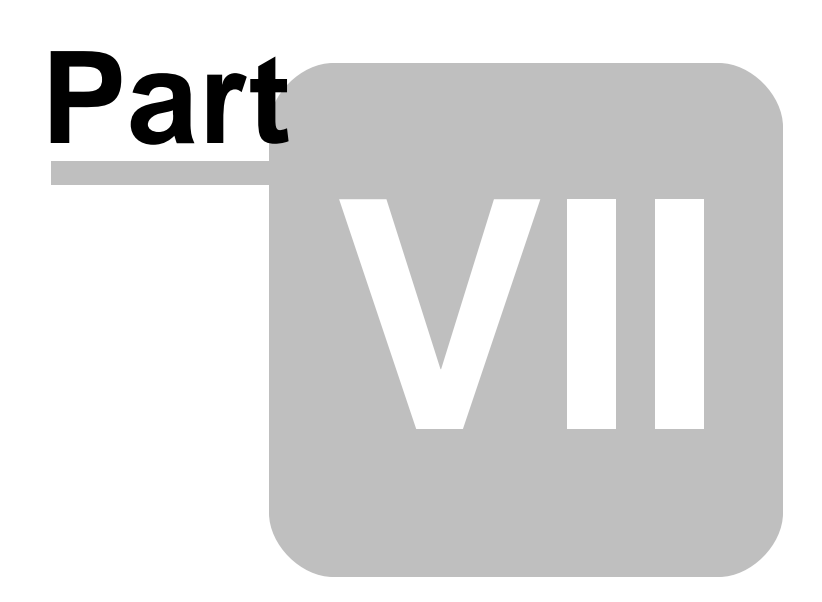

### **7 Useful Resources**

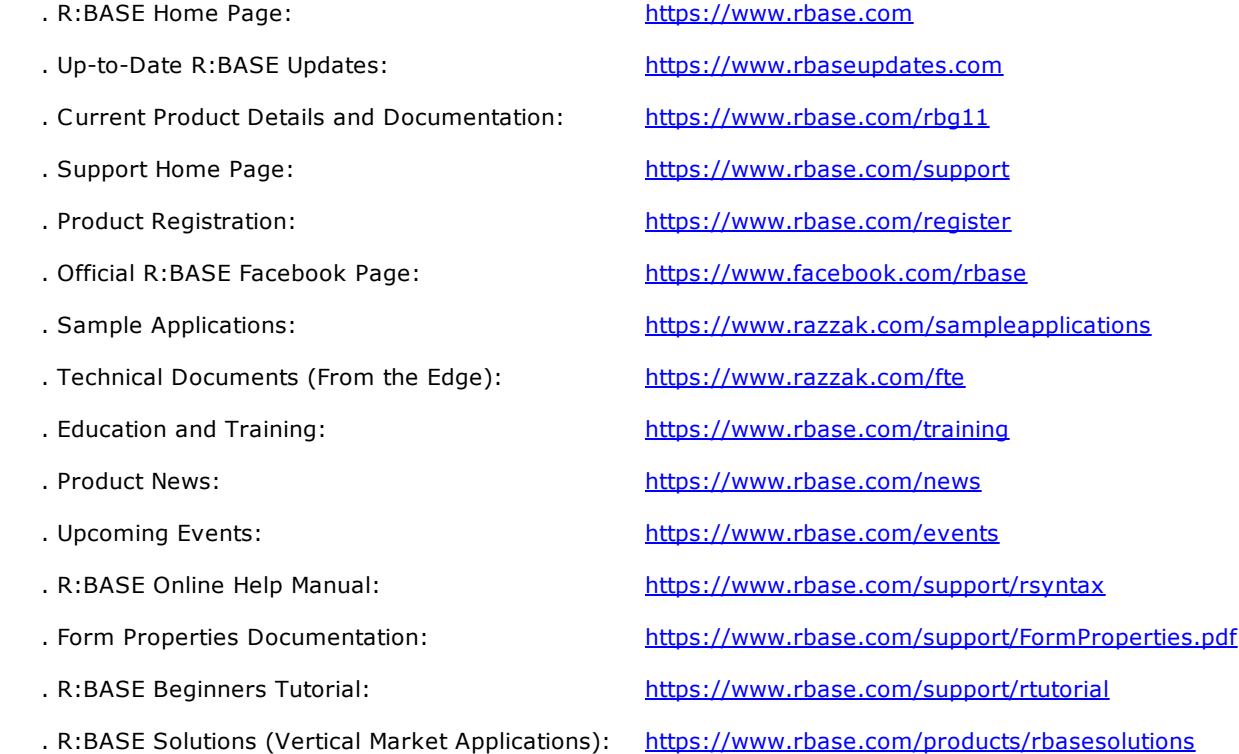

<span id="page-45-0"></span>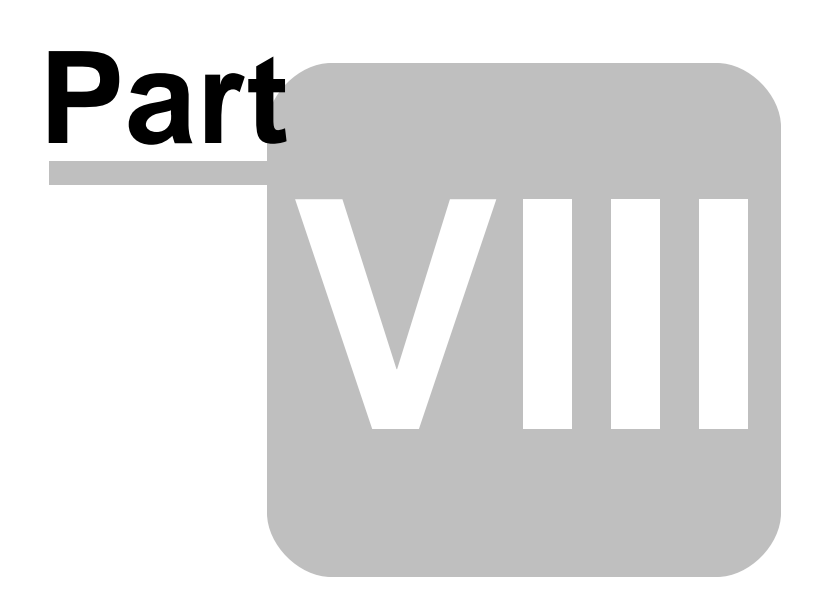

#### <span id="page-46-0"></span>**8 Feedback**

#### **Suggestions and Enhancement Requests:**

From time to time, everyone comes up with an idea for something they'd like a software product to do differently.

If you come across an idea that you think might make a nice enhancement, your input is always welcome.

Please submit your suggestion and/or enhancement request to the R:BASE Developers' Corner Crew (R:DCC) and describe what you think might make an ideal enhancement. In R:BASE, the R:DCC Client is fully integrated to communicate with the R:BASE development team. From the main menu bar, choose "Help" > "R:DCC Client". If you do not have a login profile, select "New User" to create one.

If you have a sample you wish to provide, have the files prepared within a zip archive prior to initiating the request. You will be prompted to upload any attachments during the submission process.

Unless additional information is needed, you will not receive a direct response. You can periodically check the status of your submitted enhancement request.

If you are experiencing any difficulties with the R:DCC Client, please send an e-mail to [rdcc@rbase.com.](mailto:rdcc@rbase.com)

#### **Reporting Bugs:**

If you experience something you think might be a bug, please report it to the R:BASE Developers' Corner Crew. In R:BASE, the R:DCC Client is fully integrated to communicate with the R:BASE development team. From the main menu bar, choose "Help" > "R:DCC Client". If you do not have a login profile, select "New User" to create one.

You will need to describe:

- · What you did, what happened, and what you expected to happen
- The product version and build
- · Any error message displayed
- The operating system in use
- · Anything else you think might be relevant

If you have a sample you wish to provide, have the files prepared within a zip archive prior to initiating the bug report. You will be prompted to upload any attachments during the submission process.

Unless additional information is needed, you will not receive a direct response. You can periodically check the status of your submitted bug.

If you are experiencing any difficulties with the R:DCC Client, please send an e-mail to [rdcc@rbase.com.](mailto:rdcc@rbase.com)

# **Index**

# **- A -**

ACTION [41](#page-40-0) activate [13,](#page-12-1) [15](#page-14-0) Activation Key [13,](#page-12-1) [15,](#page-14-0) [17](#page-16-0) add [23](#page-22-0)

# **- C -**

chat [31,](#page-30-0) [33](#page-32-0) chat client [38](#page-37-0) client [31](#page-30-0) computer [29](#page-28-0) Computer ID [15](#page-14-0) connection [41](#page-40-0) copyrights [6](#page-5-1)

# **- D -**

data [25](#page-24-0) database [23,](#page-22-0) [27](#page-26-0) deactivation [17](#page-16-0) disconnect [23,](#page-22-0) [25,](#page-24-0) [27](#page-26-0) DISCOUNT [41](#page-40-0)

# **- F -**

feedback [47](#page-46-0)

# **- G -**

GET\_USERS [41](#page-40-0) GETCOUNT [41](#page-40-0) group bat [23](#page-22-1)

# **- H -**

Host [38](#page-37-0)

# **- I -**

install R:Chat Client [37](#page-36-0) install RBAdmin [14](#page-13-0) install RBAdmin Client [18](#page-17-0) intro [6,](#page-5-0) [34](#page-33-0)

# **- L -**

license [7,](#page-6-0) [13,](#page-12-1) [34](#page-33-1) License Key [13,](#page-12-1) [15,](#page-14-0) [17](#page-16-0) license transfer [17](#page-16-0) log file [38](#page-37-0)

# **- M -**

menu [23](#page-22-1) message [27,](#page-26-0) [30](#page-29-0)

# **- O -**

ODBC [25](#page-24-0) open source [29](#page-28-0)

# **- P -**

PLUGIN [41](#page-40-0) Port Number [33,](#page-32-0) [38](#page-37-0)

# **- R -**

R:Chat [31](#page-30-0) R:Chat Server Settings [38](#page-37-0) refresh [25](#page-24-0) register [15](#page-14-0) registration number [13](#page-12-1) remove [23](#page-22-0) RESET\_COUNT [41](#page-40-0)

# **- S -**

send [27,](#page-26-0) [30](#page-29-0) server [31,](#page-30-0) [33](#page-32-0) Service [27,](#page-26-0) [30](#page-29-0)

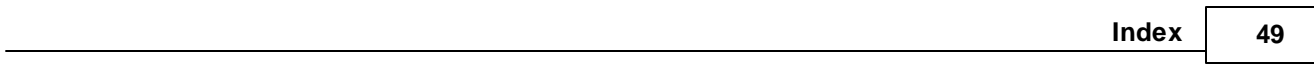

source [25,](#page-24-0) [29](#page-28-0) start [31,](#page-30-0) [33](#page-32-0) stop [31,](#page-30-0) [33](#page-32-0) support [10,](#page-9-0) [13](#page-12-1) system requirements [13](#page-12-0)

# **- T -**

toolbar [21,](#page-20-0) [37](#page-36-1)

# **- U -**

Uninstall [17](#page-16-0) user [23,](#page-22-0) [25,](#page-24-0) [27,](#page-26-0) [41](#page-40-0) user count [41](#page-40-0) user name [41](#page-40-0)

# **- W -**

warning [27](#page-26-0)

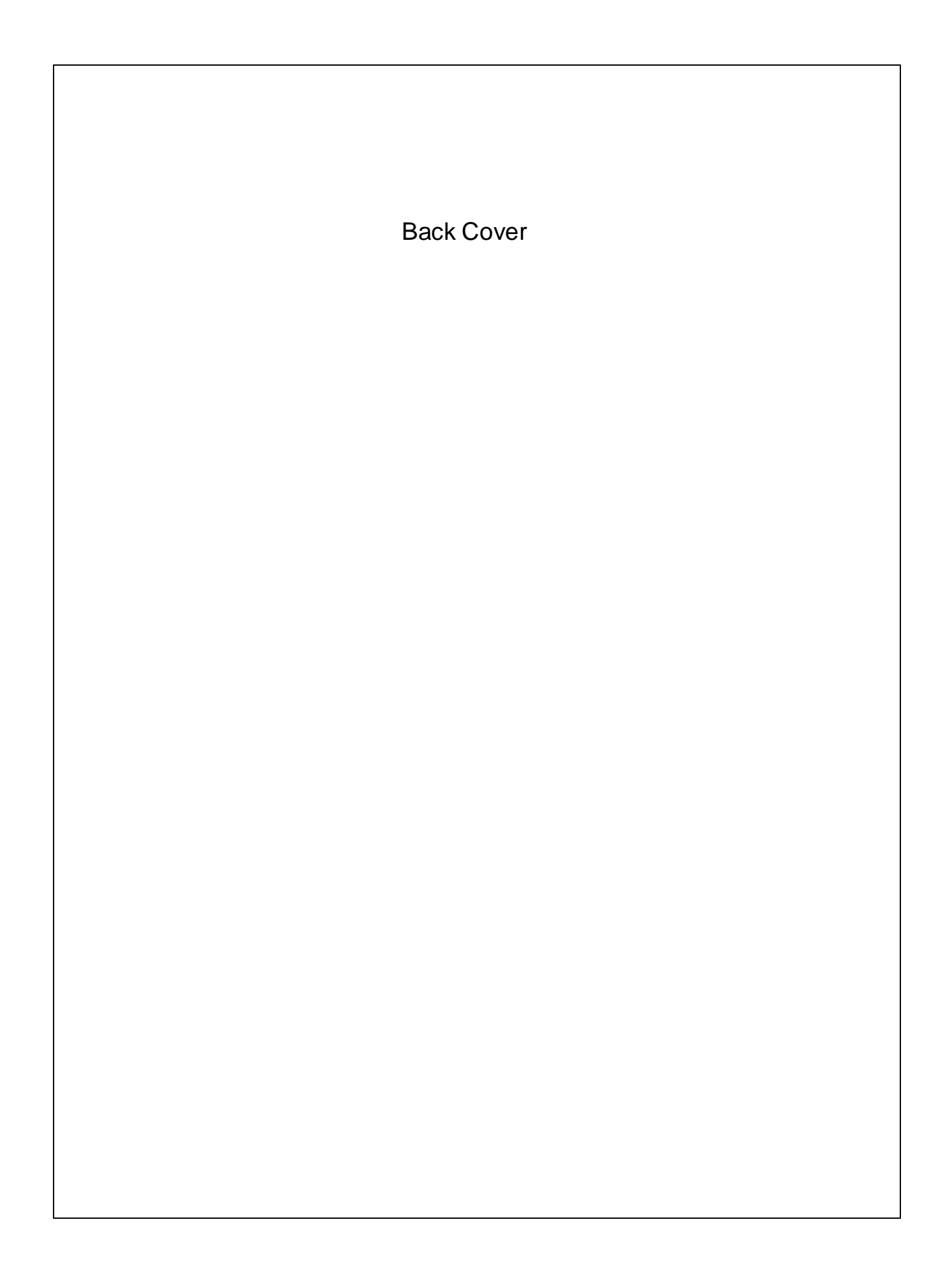